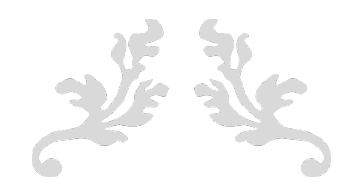

# **MANUAL DE USUARIO DE** SIPUDO

#### SISTEMA DE PUBLICACIONES DEL DIARIO OFICIAL

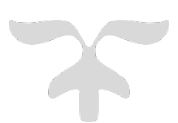

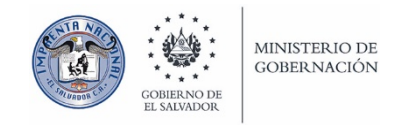

VERSIÓN 1.1 IMPRENTA NACIONAL Ministerio de Gobernación y Desarrollo Territorial

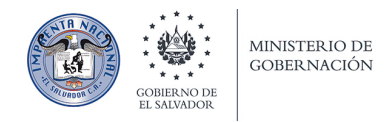

# Manual de usuario de SIPUDO

SISTEMA DE PUBLICACIONES DEL DIARIO OFICIAL DE EL SALVADOR.

## Contenido

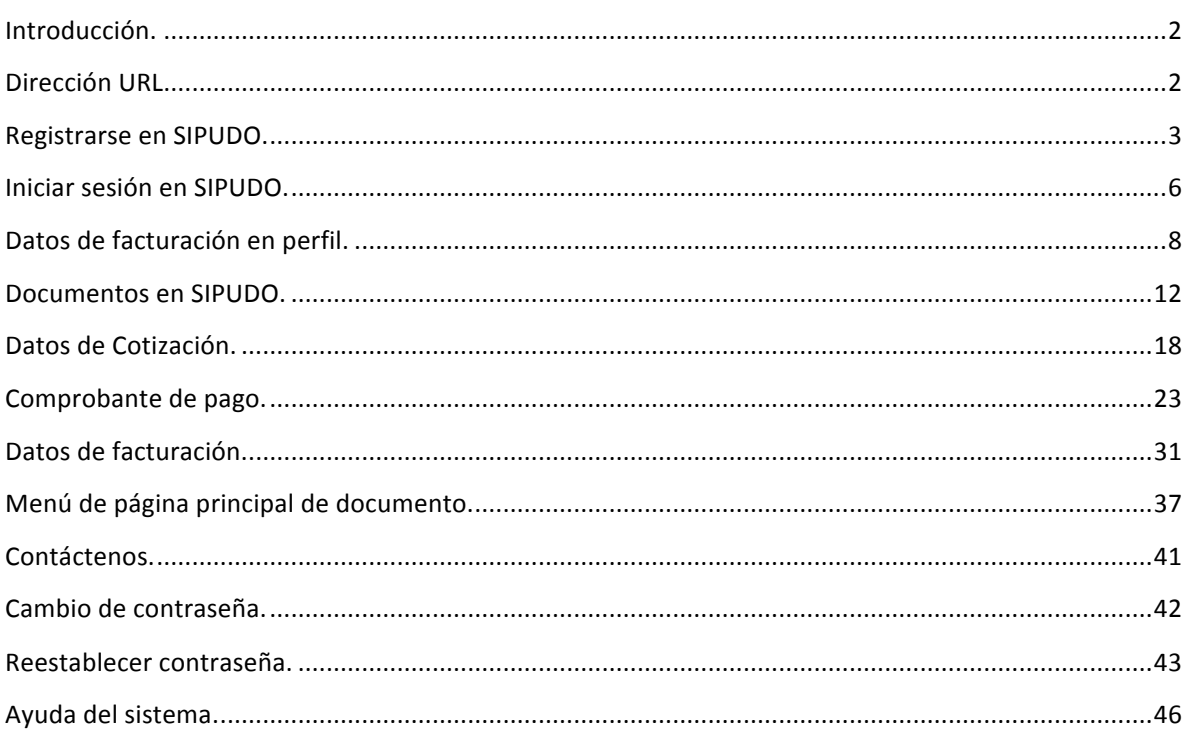

## Introducción.

El objetivo principal de SIPUDO es ayudarle a publicar sus documentos en el Diario Oficial por medio de internet, y evitar en lo posible, que sea necesaria su presencia en las instalaciones de la Imprenta Nacional. ¿Cuáles son las ventajas de usar SIPUDO? Podemos mencionar que se lleva un historial de todos los registros relacionados con su documento, desde que se crea un documento nuevo hasta que el documento se publica; se envían por correo electrónico cotización, factura, constancia y fechas de publicación de sus documentos; acceso 7/24 desde cualquier dispositivo y muchas más.

## Dirección URL.

Para ingresar al sistema SIPUDO se debe introducir la siguiente dirección URL en cualquier navegador (preferiblemente usar Firefox o Chrome):

https://sipudo.imprentanacional.gob.sv

Se muestra la página de bienvenida al sistema (Imagen No. 1):

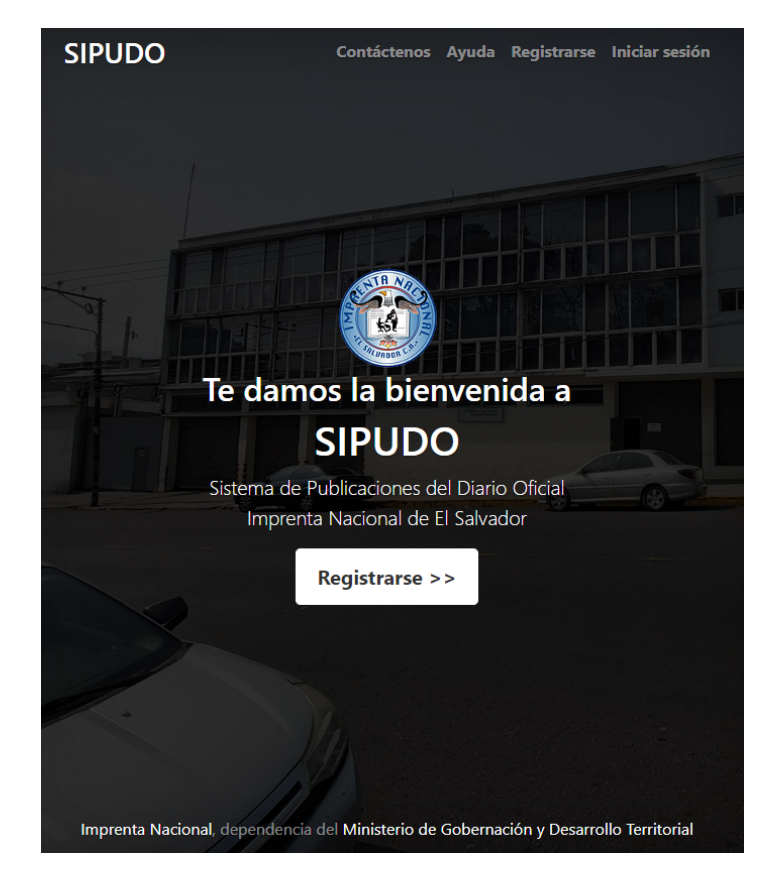

Imagen No. 1

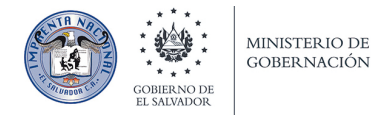

## Registrarse en SIPUDO.

Para usar SIPUDO se debe tener registrada una cuenta de usuario, para eso debe hacer clic en el menú principal en el ítem "Registrarse" o en el botón al centro de la página de bienvenida "Registrarse >>"

Se debe mostrar la página con el formulario para "Registrarse" en SIPUDO (Imagen No. 2).

La dirección de *email* y la contraseña que introduzca se usarán para identificarlo en el sistema, cuando posteriormente deba iniciar sesión.

Todos los campos del formulario con un asterisco indican que son obligatorios, es decir, no pueden quedar en blanco.

> **SIPUDO** Contáctenos Ayuda Registrarse Iniciar sesión **Nombre** Pedro Martínez Introduzca su nombre completo, este nombre servirá identificarse en SIPUDO. Email\* ejemplo@correo.com Introduzca la dirección de correo electrónico con la cual se registrará en SIPUDO. Contraseña ....... Introduzca una contraseña segura para identificarse en SIPUDO. La contraseña debe tener por lo menos 8 caracteres y debe contener mayúsculas, minúsculas, números y simbolos. Confirme contraseña<sup>®</sup> ....... Confirme la contraseña anterior. Crear cuenta Cancelar Imprenta Nacional, dependencia del Ministerio de Gobernación y Desarrollo Territorial

Cuando haya completado el formulario haga clic en "Crear cuenta" (Imagen No. 2).

Imagen No. 2

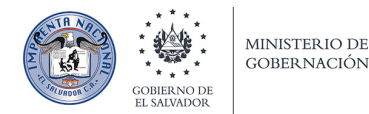

El sistema le enviará un correo electrónico a la dirección de correo que estableció en la página de registro con las instrucciones para activar la cuenta (Imagen No. 3) en el sistema.

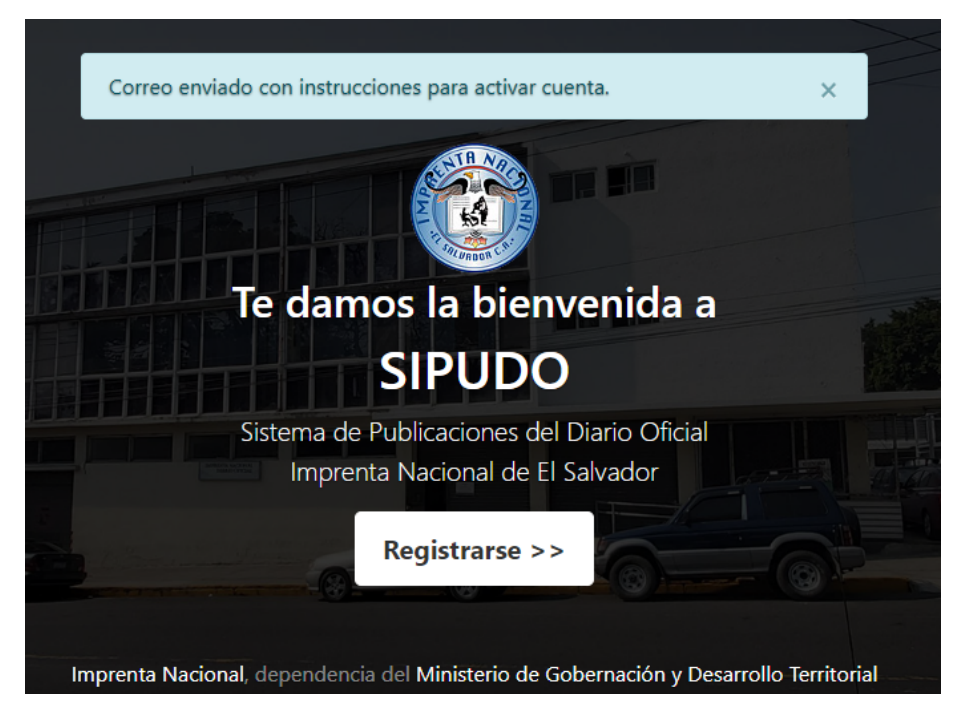

Imagen No. 3

Para activar la cuenta en SIPUDO debe hacer clic en "Activar cuenta" (Imagen No. 4).

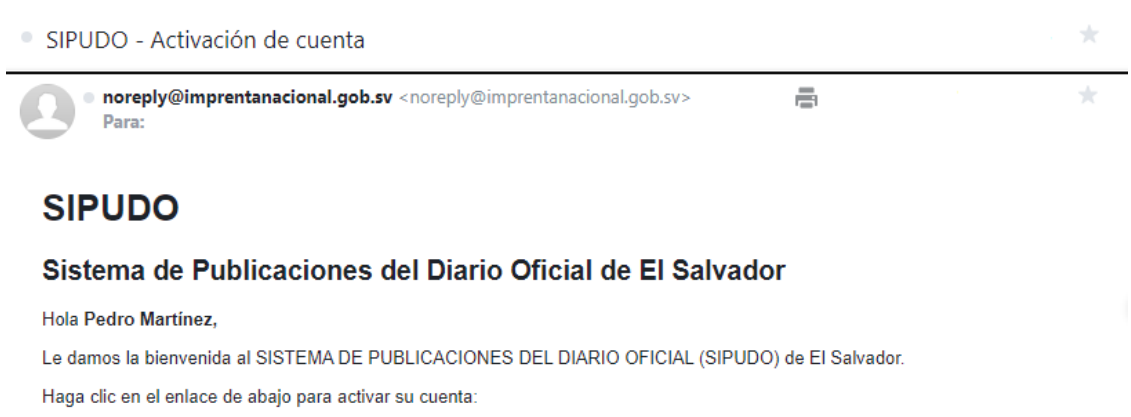

Activar cuenta

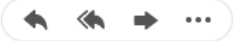

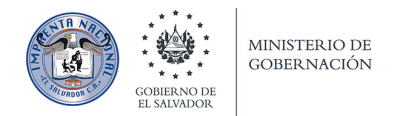

Automáticamente usted ingresará al sistema y se muestra una alerta con el mensaje "Cuenta activada" (Imagen No. 5)**.**

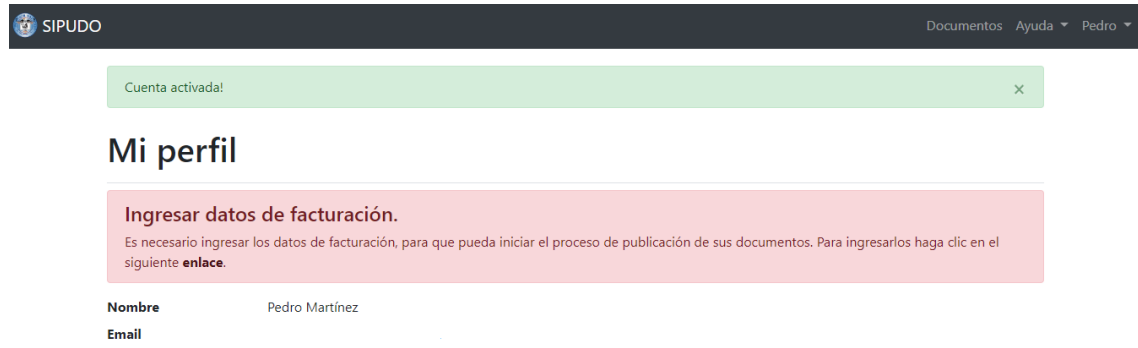

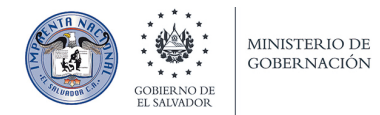

## Iniciar sesión en SIPUDO.

Ahora que su cuenta está activada puede ingresar desde cualquier dispositivo mediante la URL https://sipudo.imprentanacional.gob.sv y hacer clic en el ítem "Iniciar sesión" del menú principal con su dirección de email y contraseña que registró anteriormente (Imagen No. 6).

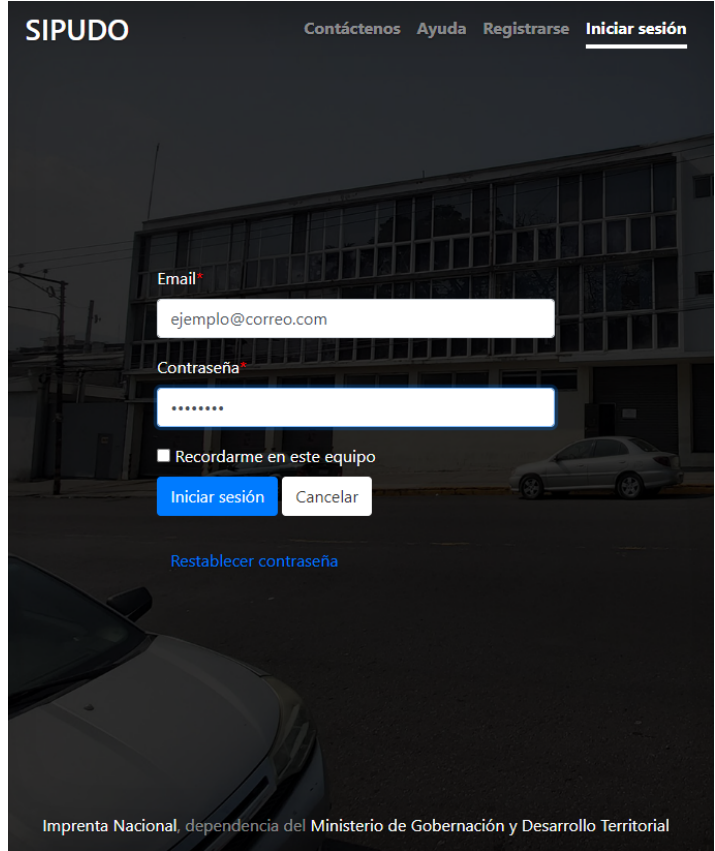

Imagen No. 6

Esta es la página de inicio de SIPUDO, después de haber iniciado sesión (Imagen No. 7). El proceso de publicación de documentos en SIPUDO tiene los siguientes pasos:

- 1. Documento: Crear y enviar documento.
- 2. Datos de cotización: Crear y enviar los datos de cómo quiere su cotización.
- 3. Comprobante de pago: Crear y enviar comprobante de pago.
- 4. Datos de facturación: Crear y enviar los datos de cómo quiere su documento fiscal.

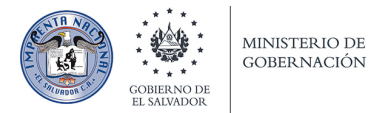

MANUAL DE USUARIO DE SIPUDO

## Te damos la bienvenida a SIPUDO

Sistema de Publicaciones del Diario Oficial de El Salvador - Imprenta Nacional.

El proceso de publicación de un documento tiene los siguientes pasos:

- Crear y enviar documento
- · Agregar y enviar datos de cotización
- · Agregar y enviar comprobante de pago
- · Agregar y enviar datos de facturación

Para iniciar el proceso de publicación de un documento, debe ir a la página de Documentos en el menú principal o por medio del siguiente enlace:

Documentos

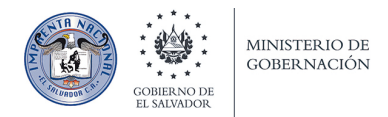

## Datos de facturación en perfil.

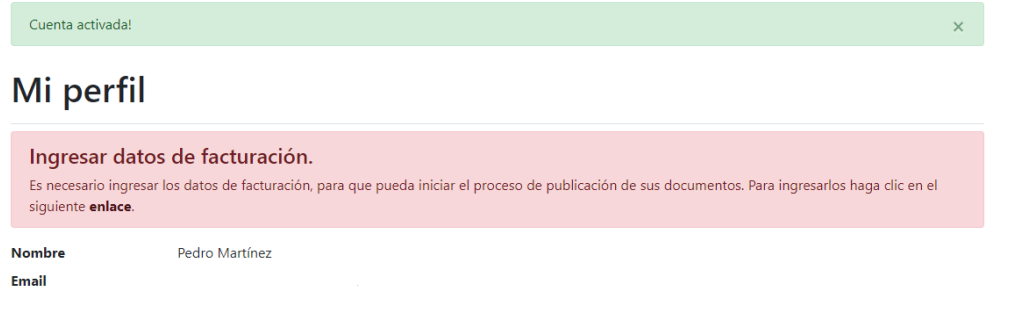

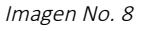

La primera vez que inicia sesión en el sistema, se le pide que ingrese sus datos de facturación (Imagen No. 8), estos datos son necesarios para iniciar el proceso de publicación de sus documentos. Los datos que se piden son (Imagen No. 9):

- Número de teléfono fijo de contacto.
- Número de celular de contacto.
- Nombre a facturar.
- Nombre de la empresa o Institución donde labora o representa.
- Si tiene tasa cero de IVA, debe presentar el comprobante en formato PDF que acredita dicha tasa.
- Si es gran contribuyente.
- Tarjeta de NIT en formato PDF, JPG o TIF.
- Tarjeta de IVA en formato PDF, JPG o TIF.
- Dirección.

Se recomienda adjuntar la tarjeta de NIT siempre que sea posible, porque será necesaria si se le emite una factura de consumidor final mayor que \$200.00.

Cada archivo que adjunte a SIPUDO no puede pesar más de 5 MB.

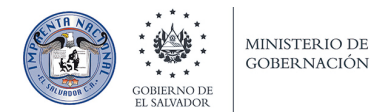

## Agregar datos de facturación

#### Nombre: Pedro Martínez

Teléfono<sup>®</sup>

Celular<sup>®</sup>

Nombre a facturar<sup>®</sup>

Pedro Martínez

Este nombre se usará para elaborar las facturas de sus publicaciones. Se puede cambiar posteriormente, al momento de enviar a publicar su documento.

Empresa / Institución

Nombre de la empresa o institución que pertenece o representa.

¿Tiene tasa cero de IVA?

 $\bullet$  No

 $\circ$  Sí

Si es tasa CERO deberá anexar el comprobante que acredita dicha tasa.

Comprobante de tasa cero

Seleccionar archivo Ningún archivo seleccionado

Agregue el comprobante en formato PDF que acredita la tasa de IVA. Tamaño máximo: 5 MB.

¿Es gran contribuyente?

 $\bullet$  No

 $\circ$  Sí

¡IMPORTANTE! Se recomienda adjuntar siempre la tarjeta de NIT, porque de acuerdo a las leyes vigentes es necesario presentar NIT si se le emite Factura de Consumidor Final con un total mayor que \$200.00.

Tarjeta de NIT

Seleccionar archivo Ningún archivo seleccionado

Agregue la tarjeta de NIT en formato PDF, JPG o TIF. Tamaño máximo: 5 MB. Este campo es requerido si se le emiten facturas de consumidor final mayores de \$200.00 o si es gran contribuyente.

#### Tarjeta de IVA

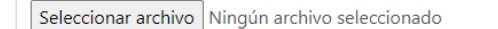

Agregue la tarjeta de IVA en formato PDF, JPG o TIF. Tamaño máximo: 5 MB. Requerido solo si es gran contribuyente.

Dirección

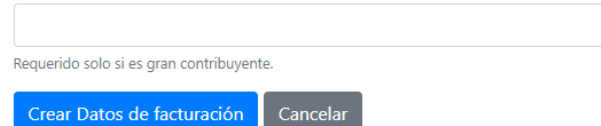

Imagen No. 9

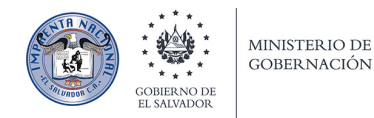

Al terminar de completar el formulario de datos de facturación, debe hacer clic en "Crear Datos de **facturación".**

A continuación el sistema le muestra una alerta con el mensaje "Datos de facturación creados. Ahora debe guardar los datos para iniciar el proceso de publicación de sus documentos." (Imagen No. 10).

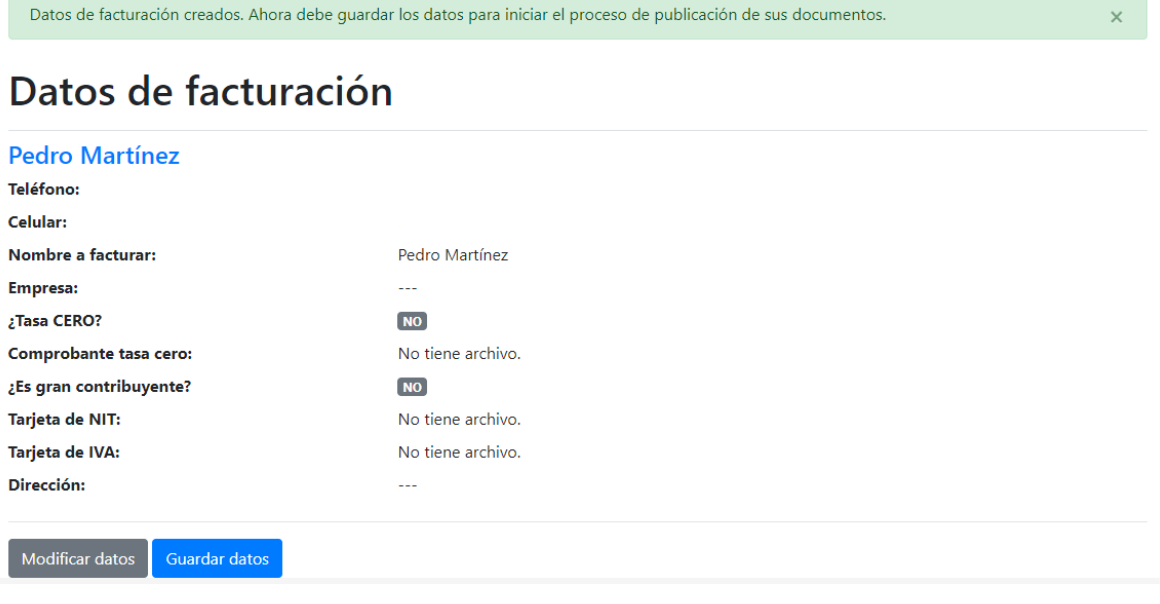

Imagen No. 10

Si no guarda los datos, no podrá crear ningún documento en el sistema. Haga clic en "Guardar datos" y después en **"Aceptar"** (Imagen No. 11)**.**

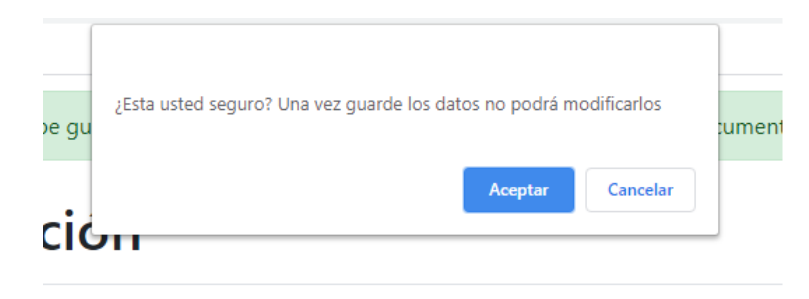

Imagen No. 11

Después el sistema mostrará una alerta con el mensaje "Datos de facturación guardados". Y después del título de la página "Datos de facturación" aparece el mensaje "Ya puede comenzar a publicar sus documentos. Ir a **Documentos**" (Imagen No. 12).

Datos de facturación guardados.

## Datos de facturación

Ya puede comenzar a publicar sus documentos. Ir a Documentos.

#### **Pedro Martínez**

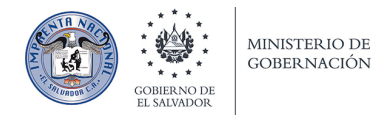

## Documentos en SIPUDO.

En SIPUDO el proceso de publicación se hace por cada documento, es decir, si queremos publicar 3 documentos, se tienen que crear 3 documentos en el sistema. El primer paso para publicar es crear un documento. En el menú principal hacer clic en "Documentos". En esta página se mostrarán todos los documentos procesados en SIPUDO.

Haga clic en "PASO 1: Crear documento" (Imagen No. 13).

## **Documentos**

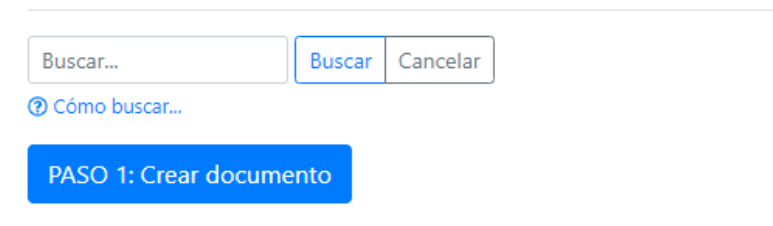

El primer paso para publicar un documento en el Diario Oficial, es crear un documento nuevo.

#### No existen documentos.

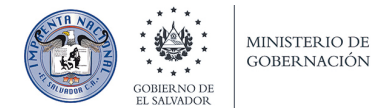

Después se le mostrará el formulario para crear un nuevo documento (Imagen No. 14):

## Nuevo documento

#### Nombre del documento\*

Aceptación de Herencia

Nombre del documento que desea publicar, ej.: Aceptación de Herencia a nombre de Juan Pérez, Estatutos de Asociación "EJEMPLO", etc.

#### Descripción del documento\*

A nombre de Juan Pérez

Agregue una pequeña reseña que describa el documento que desea publicar.

#### Archivo original\*

Examinar... documento original.pdf

Agregue el archivo digital original firmado y sellado en formato PDF que desea publicar. Es importante que el archivo digital incluya el número de página (aunque sea numerado manualmente). Tamaño máximo: 5 MB.

#### Archivo de texto

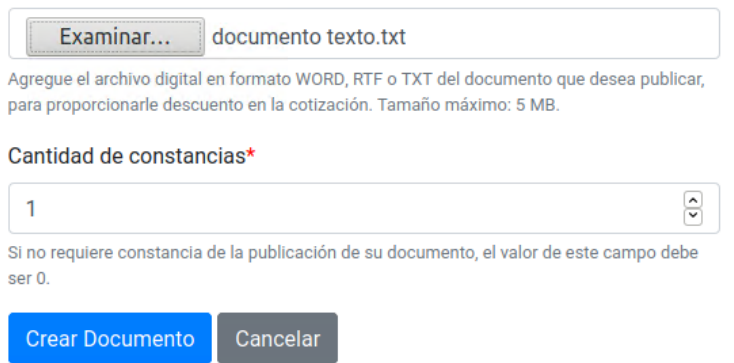

Imagen No. 14

Los campos del formulario son los siguientes:

- Nombre del documento a publicar, el nombre es importante porque servirá para buscar entre todos sus documentos.
- Descripción breve del documento.
- Archivo original firmado y sellado en formato PDF. Es importante que el archivo incluya números de páginas, aunque sea numerado a mano para corroborar que el documento está completo. El tamaño del archivo no debe ser mayor que 5MB.
- Archivo de texto que contiene todo el texto del documento original, en formatos WORF, RTF o TXT. El tamaño del archivo no debe ser mayor que 5MB. Este campo es opcional, si es proporcionado de manera correcta, se le hará un descuento en la cotización de su publicación.
- Cantidad de constancias que desea de su publicación. Si no desea ninguna, el valor de este campo debe ser cero.

 $\times$ 

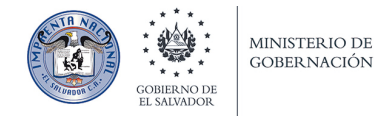

Cuando el formulario esté completo, haga clic en "Crear documento".

El sistema le muestra después la página principal del documento y una alerta con el mensaje **"Documento creado"** (Imagen No. 15)**.**

Documento creado

### Aceptación de herencia a nombre de Pedro Martínez

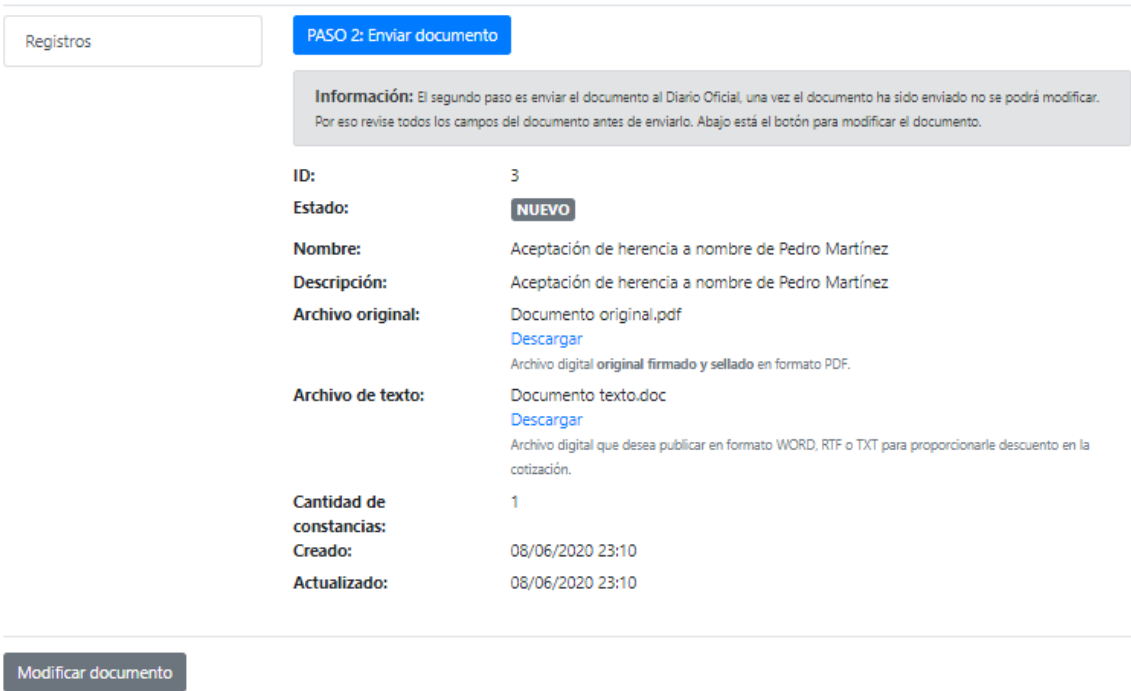

Imagen No. 15

En esta página es donde tendrá toda la información relacionada con la publicación de su documento. Cada documento tiene un número correlativo (ID) y un estado en el sistema. Cuando crea un documento el ESTADO por defecto es **NUEVO**.

Si desea cambiar algún dato del documento puede hacer clic en "Modificar documento".

El segundo paso en enviar el documento creado. Haga clic en "PASO 2: Enviar documento".

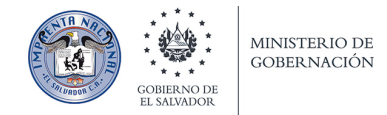

Después haga clic en "Enviar documento". Si tiene alguna observación puede digitarla en el campo provisto (Imagen No. 16).

### Enviar documento: Aceptación de herencia a nombre de Pedro Martínez

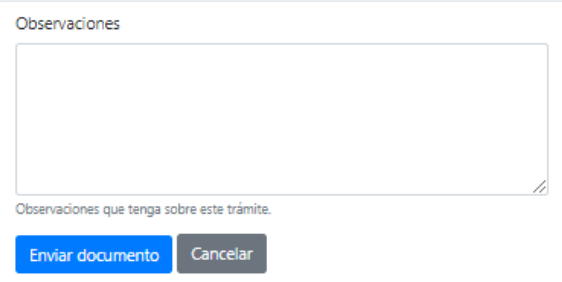

Imagen No. 16

El sistema después le muestra una alerta con el mensaje "Documento enviado" (Imagen No. 17). También se actualiza el estado del documento a ENVIADO y muestra un mensaje con la siguiente información: "El documento fue enviado y está siendo revisado en el Diario Oficial por un ejecutivo. El documento puede ser aceptado o rechazado. Si el documento es aceptado, el documento continuará el trámite respectivo. Si el documento es rechazado, se le enviará un correo electrónico, se observarán las razones del rechazo y podrá hacer los cambios requeridos en el documento, posteriormente deberá enviarlo de nuevo."

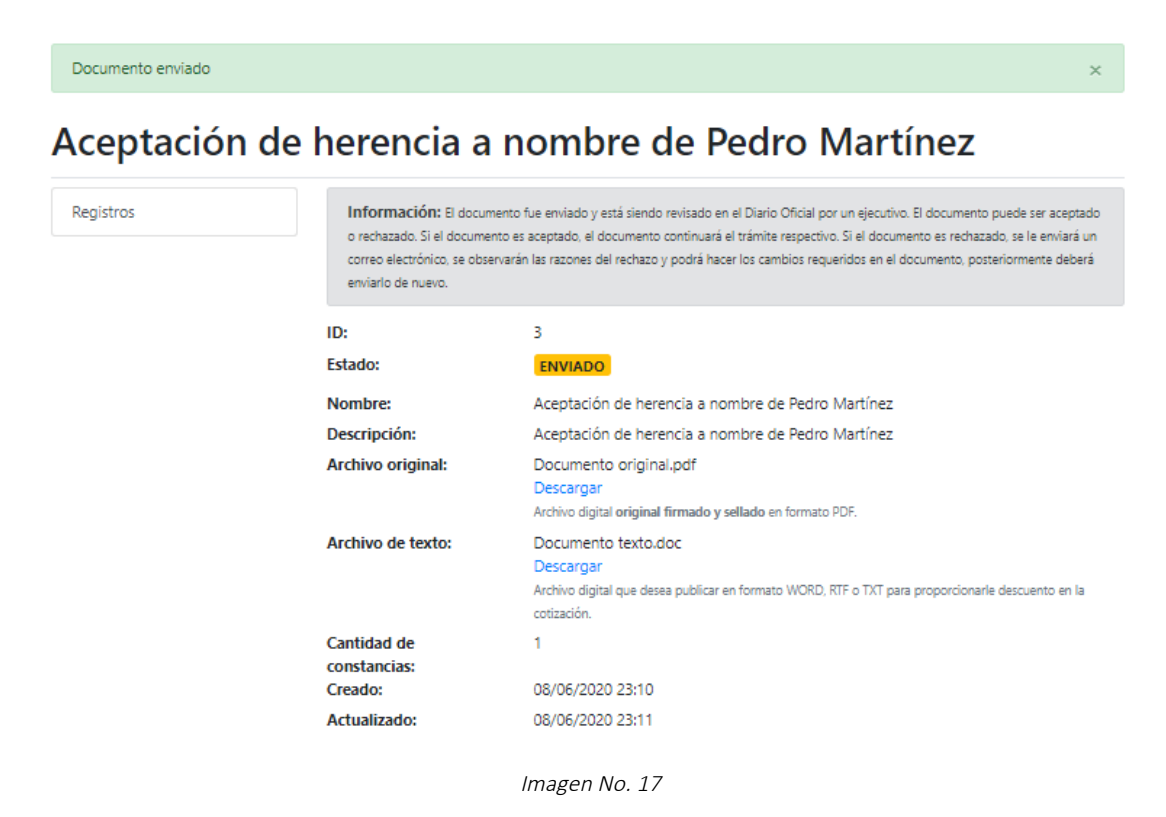

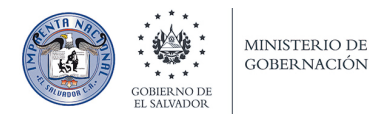

Supongamos que el documento es rechazado, al actualizar o refrescar la página del documento, aparece que el estado cambió de **ENVIADO** a RECHAZADO (Imagen No. 18). Se habilita el botón de "Modificar documento" para que se realicen las correcciones necesarias. También se habilita el botón "PASO 2: Enviar documento" para volver a enviar el documento ya corregido.

#### Aceptación de herencia a nombre de Pedro Martínez

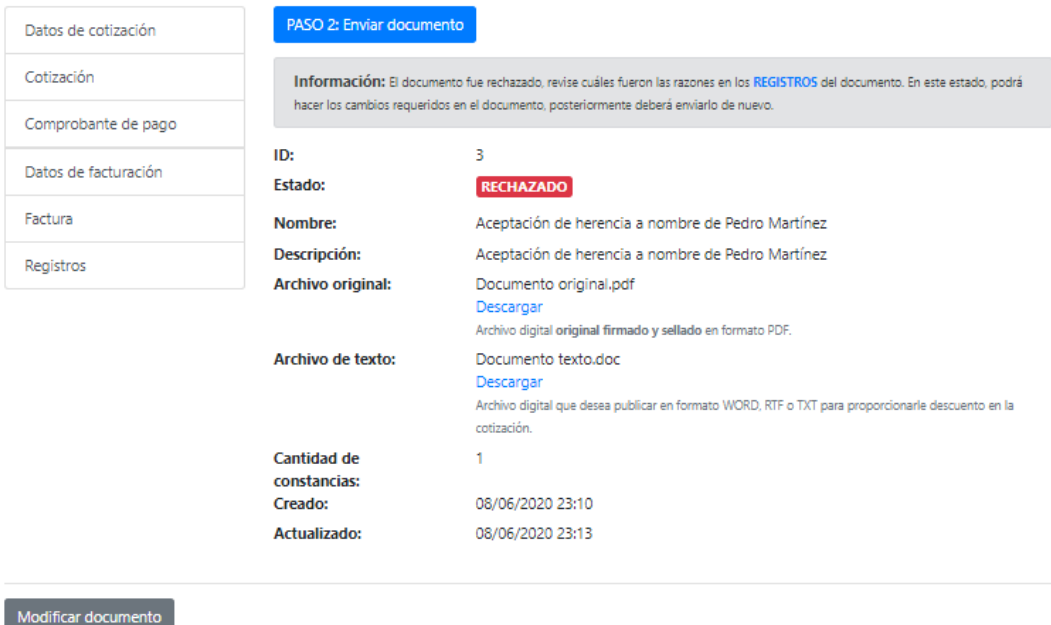

Imagen No. 18

El sistema le enviará también un correo electrónico avisando que el documento fue rechazado (Imagen No. 19).

#### **SIPUDO**

#### Sistema de Publicaciones del Diario Oficial de El Salvador

Hola Pedro, Por este medio le notificamos el nuevo estado de su documento: Documento No.: 3 Nombre: Aceptación de herencia a nombre de Pedro Martínez Estado: RECHAZADO Ir a documento

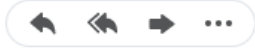

Imagen No. 19

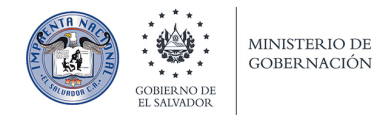

Después que realice las correcciones necesarias, hay que enviar el documento de nuevo. Haga clic en "PASO 2: Enviar documento" (Imagen No. 18).

En la siguiente página si tiene alguna observación puede agregarla en el campo provisto. Haga clic en **"Enviar documento"** (Imagen No. 20)**:**

### Enviar documento: Aceptación de herencia a nombre de **Pedro Martínez**

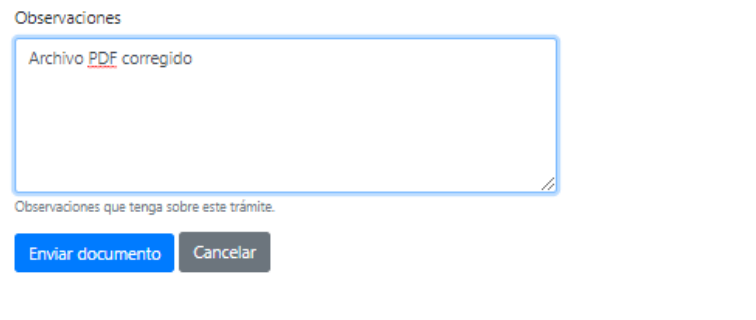

Imagen No. 20

El sistema mostrará una alerta que el documento fue enviado, el estado del documento cambió de **RECHAZADO** a **ENVIADO** (Imagen No. 21).

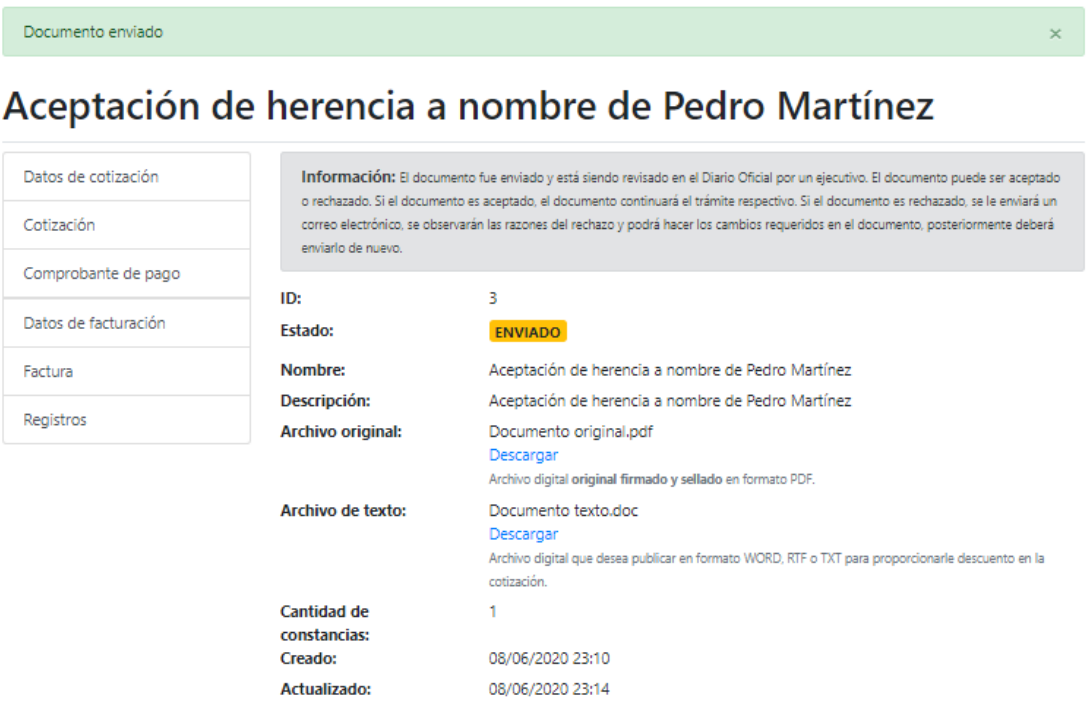

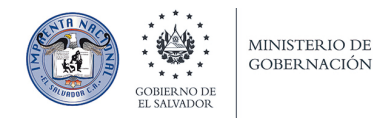

## Datos de Cotización.

Supongamos ahora que el documento está correcto y que el documento es ACEPTADO. Se habilita el botón para el paso 3, y el estado del documento cambió de **ENVIADO** a ACEPTADO (Imagen No. 22).

#### Aceptación de herencia a nombre de Pedro Martínez

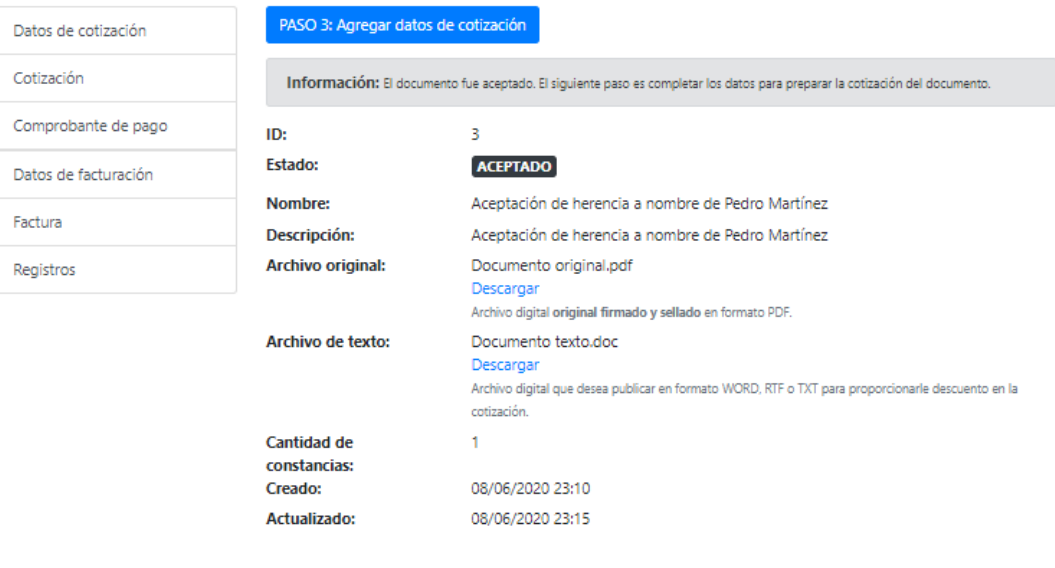

Imagen No. 22

Haga clic en "PASO 3: Agregar datos de cotización". El sistema muestra el formulario con los datos que usted requiere en la cotización. Los datos mostrados en el formulario están relacionados con los datos de facturación que usted ingresó cuando se registró en el sistema. Si quiere que la cotización salga a otro nombre puede cambiarlo en el campo "Nombre a cotizar" (Imagen No. 23).

#### Aceptación de herencia a nombre de Pedro Martínez

Agregar datos para cotización de documento ID: 3

Regresar a documento Nombre a cotizar<sup>s</sup> Datos de facturación en su perfil Pedro Martínez Este nombre se usará para elaborar las facturas de sus publicaciones. ¿Tasa CERO?  $N$ O ¿Aplicar tasa cero de IVA? Comprobante tasa cero: No tiene archivo.  $\odot$  No ¿Es gran contribuyente?  $\overline{\mathbf{S}}$ **Tarjeta de NIT:** c01949405.pdf ¿Aplicar retención? **Tarieta de IVA:** F057202.jpg  $\bigcirc$  No  $\odot$  Sí San Salvador Dirección: Si aplica retención, deberá estar registrado en los datos de facturación como gran contribuyente. Si necesita cambiar algún dato de facturación puede hacer clic en Modificar datos. Crear Datos de cotización | Cancelar

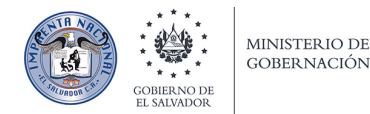

Después que los datos del formulario estén completos, haga clic en "Crear Datos de cotización".

El sistema mostrará la página de datos de cotización y una alerta con el mensaje "Datos de cotización creados". Se habilitan 2 botones, uno para modificar los datos si considera necesario y el otro para enviar los datos de cotización creados (Imagen No. 24).

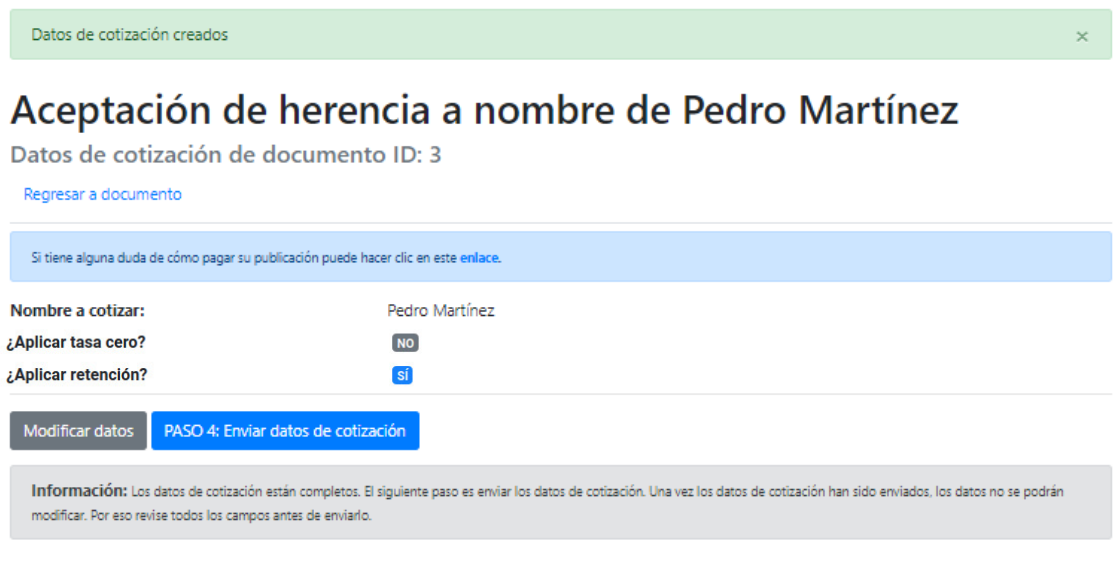

Imagen No. 24

Haga clic en "PASO 4: Enviar datos de cotización".

En la página siguiente si tiene alguna observación, puede agregarla en el campo provisto. Haga clic en **"Enviar datos de cotización"** (Imagen No. 25)**.**

#### Enviar datos de cotización: Aceptación de herencia a nombre de Pedro Martínez

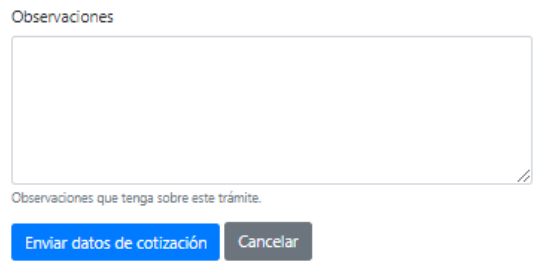

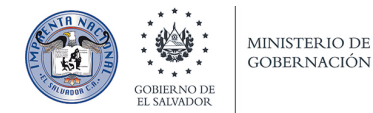

El sistema después le muestra la página principal del documento y una alerta con el mensaje **"Documento datos de cotización enviados".** El estado del documento cambió de **ACEPTADO** a **DATO COTIZACION ENVIADO** (Imagen No. 26).

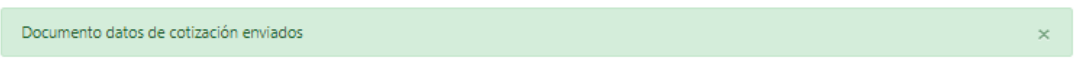

### Aceptación de herencia a nombre de Pedro Martínez

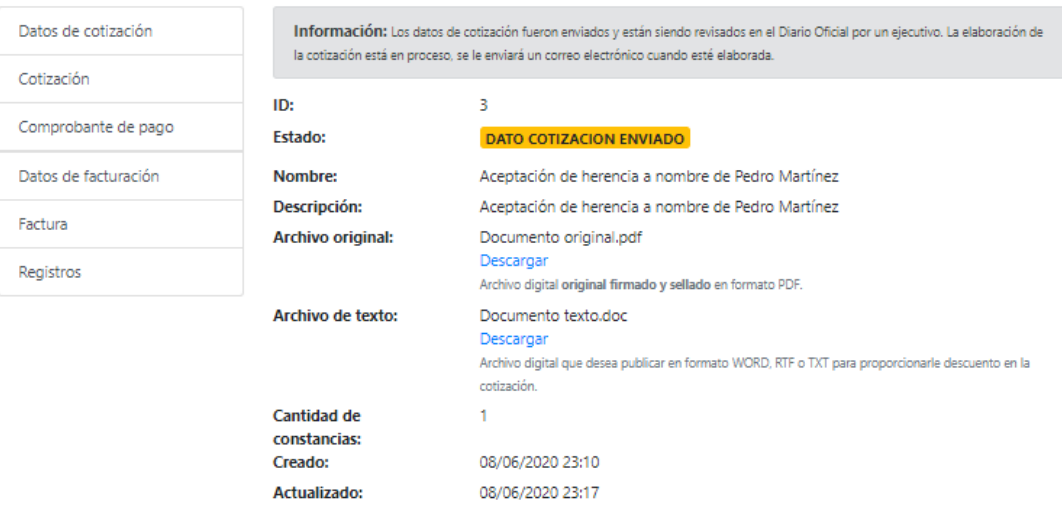

Imagen No. 26

Además, el sistema le informa que los datos de cotización enviados están siendo revisados por un ejecutivo del Diario Oficial. SIPUDO le enviará un correo electrónico cuando la cotización esté elaborada. 

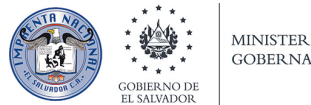

MINISTERIO DE **GOBERNACIÓN** 

Supongamos que la cotización fue elaborada, al recargar o refrescar la página del documento, el estado del documento cambió de **DATO COTIZACION ENVIADO** a **COTIZADO**. Se habilita también el botón del paso 5 (Imagen No. 27).

#### PASO 5: Agregar comprobante de pago Datos de cotización Cotización Información: El documento fue cotizado. Puede descargar la cotización haciendo dic en "Cotizaciones" o en el siguiente enlace. El siguiente paso es crear el comprobante de pago. Comprobante de pago ID:  $\mathbf{R}$ Datos de facturación Estado: **COTIZADO** Factura Aceptación de herencia a nombre de Pedro Martínez Nombre: Descripción: Aceptación de herencia a nombre de Pedro Martínez Registros Archivo original: Documento original.pdf Descargar Archivo digital original firmado y sellado en formato PDF. Archivo de texto: Documento texto.doc Descargar Archivo digital que desea publicar en formato WORD, RTF o TXT para proporcionarle descuento en la cotización. Cantidad de  $\mathbf{1}$ constancias: Creado: 08/06/2020 23:10 Actualizado: 08/06/2020 23:20

#### Aceptación de herencia a nombre de Pedro Martínez

Imagen No. 27

Recibirá un correo avisando que el estado del documento ahora es **COTIZADO**. En el correo se adjunta la cotización de su documento (Imagen No. 28).

#### **SIPUDO**

#### Sistema de Publicaciones del Diario Oficial de El Salvador

Hola Pedro,

Por este medio le notificamos el nuevo estado de su documento:

Documento No.: 3

Nombre: Aceptación de herencia a nombre de Pedro Martínez

Estado: COTIZADO

Ir a documento

Este correo electrónico se movió de la carpeta de Spam. Los archivos adjuntos podrían tener contenido dañino.

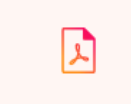

cotizacion\_2.pdf 92.7kB

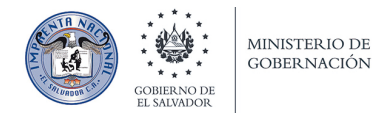

Es importante revisar que el correo recibido no haya sido enviado a la bandeja de SPAM.

Si es así, debería agregar noreply@imprentanacional.gob.sv como remitente seguro o el dominio imprentanacional.gob.sv como dominio seguro en las preferencias de su programa o servicio de correo electrónico.

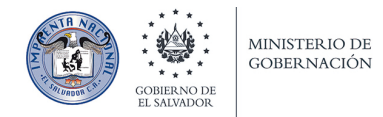

## Comprobante de pago.

El siguiente paso es agregar el comprobante de pago para la publicación de su documento. Haga clic en "PASO 5: Agregar comprobante de pago" (Imagen No. 29).

#### Aceptación de herencia a nombre de Pedro Martínez

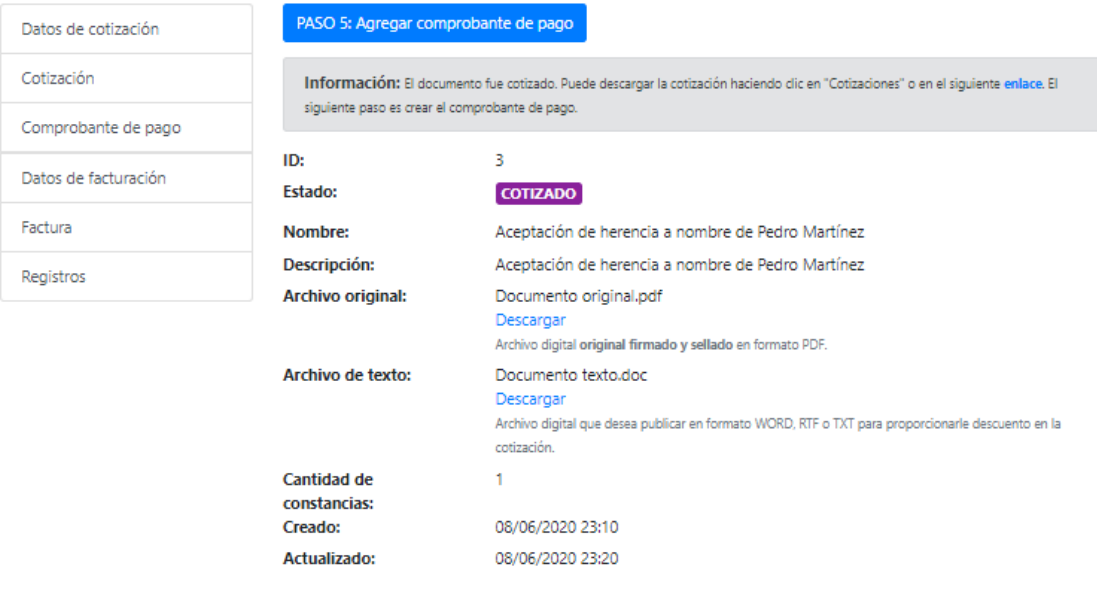

Imagen No. 29

Se mostrará el formulario para agregar el comprobante de pago (Imagen No. 30). Los campos del formulario son los siguientes:

- Fecha del comprobante o que realizó el pago.
- **•** Monto pagado, debe ser igual al monto de la Cotización.
- Copia digital del documento de pago en formato PDF, JPG o TIF.
- Archivos 2 y 3 los puede usar si desea adjuntar más archivos que comprueben el pago realizado.
- Observaciones que tenga sobre el comprobante de pago.

Cada archivo que adjunte no debe tener más de 5MB de tamaño.

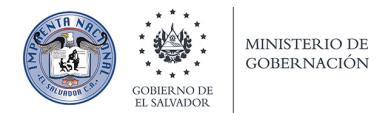

### Aceptación de herencia a nombre de Pedro Martínez

Nuevo comprobante de pago de documento ID: 3

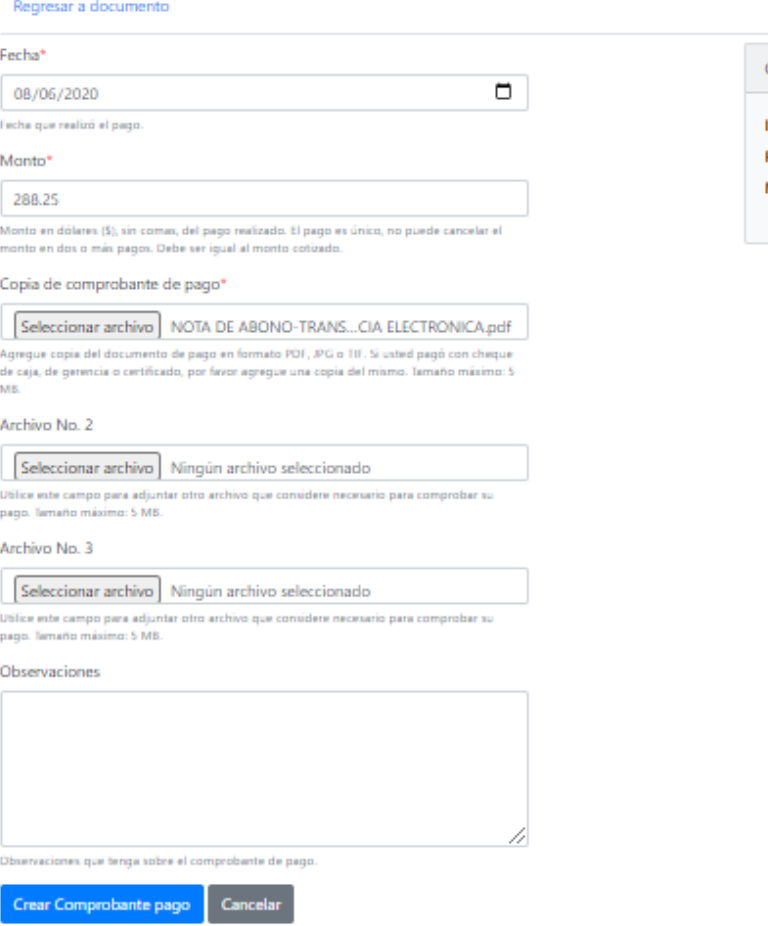

Cotización ID:  $\overline{2}$ 08/06/2020 Fecha: \$288.25 Monto:

Imagen No. 30

Cuando los datos del formulario estén completos haga clic en "Crear Comprobante de pago".

El sistema después le mostrará la página del comprobante de pago y el mensaje "Comprobante de **pago creado"** (Imagen No. 31)**.**

Se habilitan 2 botones, un botón para "Modificar comprobante" por si necesita hacer algún cambio el botón del "PASO 6: Enviar comprobante de pago".

Haga clic en "PASO 6: Enviar comprobante de pago".

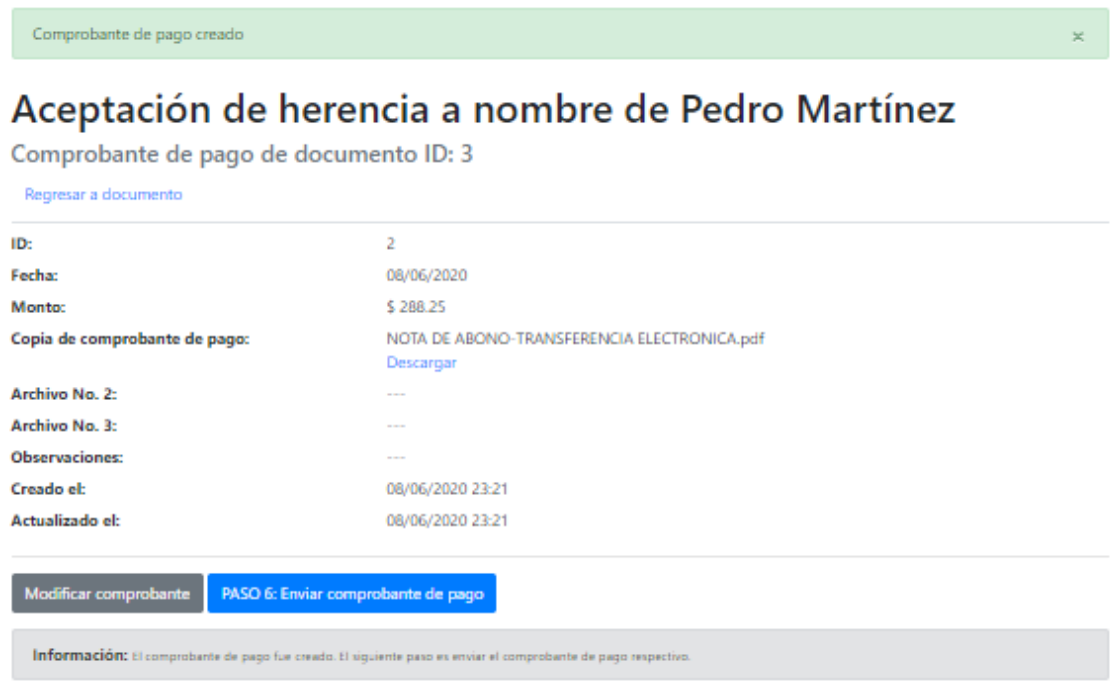

Imagen No. 31

Después haga clic en "Enviar comprobante de pago". Si necesita agregar alguna observación, introdúzcala en el campo provisto (Imagen No. 32).

### Enviar comprobante de pago: Aceptación de herencia a nombre de Pedro Martínez

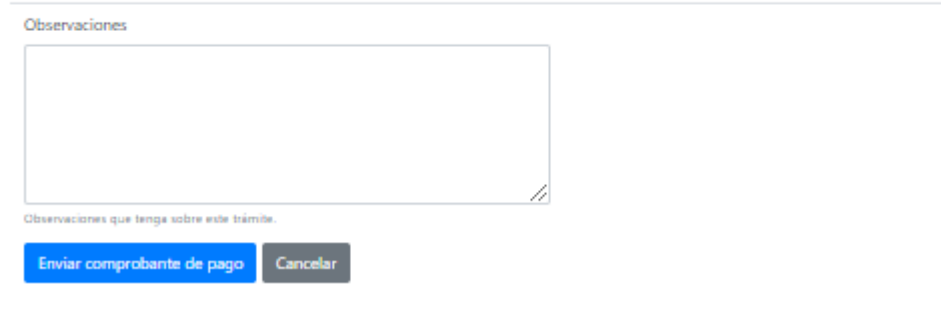

Imagen No. 32

El sistema mostrará la página principal del documento con el mensaje "Documento comprobante de **pago enviado"** (Imagen No. 33)**.**

El estado del documento cambia de **COTIZADO** a **COMPROBANTE ENVIADO.**

 $\times$ 

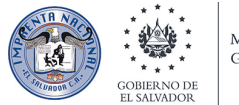

MINISTERIO DE **GOBERNACIÓN** 

Además le informa que "El comprobante de pago fue enviado y está siendo revisado en el Diario Oficial por un ejecutivo. El comprobante se puede aceptar o rechazar. Si el comprobante es aceptado, el documento continuará el trámite respectivo. Si el comprobante es rechazado, se le enviará un correo electrónico, se observarán las razones del rechazo y podrá hacer los cambios requeridos en el comprobante, posteriormente deberá enviar el comprobante de pago otra vez."

Documento comprobante de pago enviado

### Aceptación de herencia a nombre de Pedro Martínez

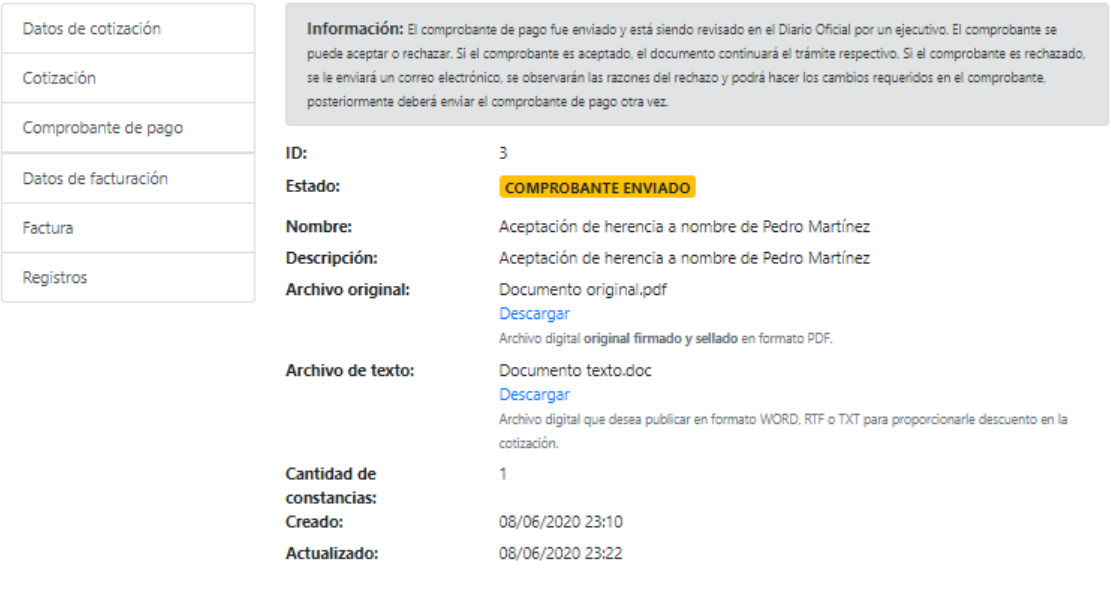

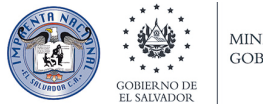

Supongamos que el comprobante de pago es rechazado, al actualizar o refrescar la página del documento, aparece que el estado cambió de **COMPROBANTE ENVIADO** a **COMPROBANTE RECHAZADO**. En este estado, usted puede hacer los cambios requeridos en el comprobante de pago, como adjuntar otros archivos, etc. Si quiere modificarlo haga clic en el enlace COMPROBANTE o el menú de la izquierda en "Comprobante de pago" (Imagen No. 34).

#### Aceptación de herencia a nombre de Pedro Martínez

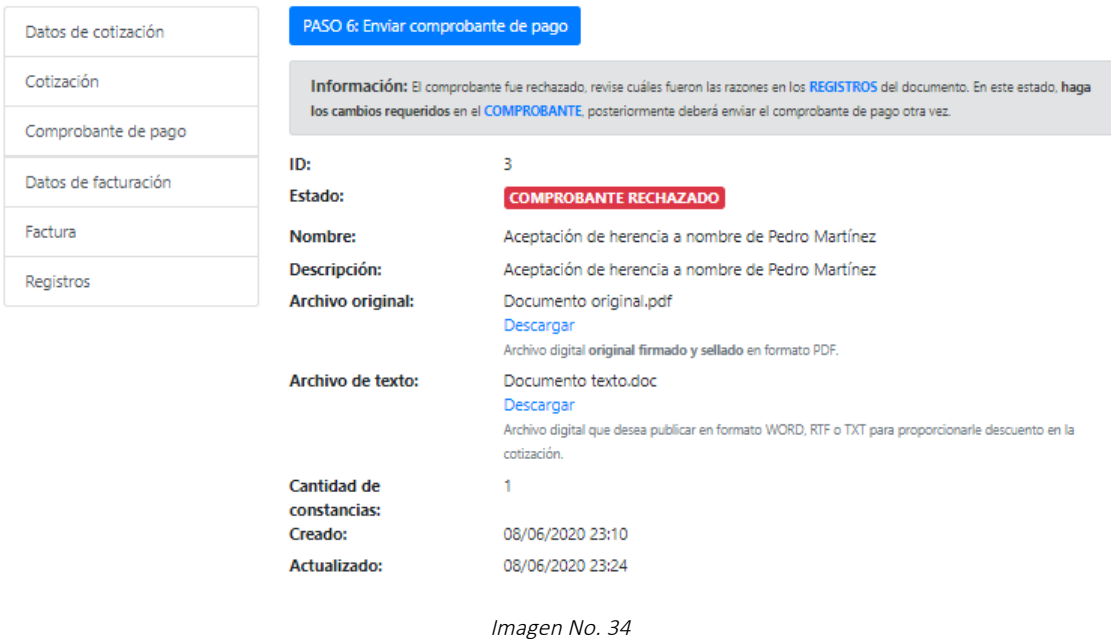

Después haga clic en el número de ID del comprobante de pago de este documento (Imagen No. 35).

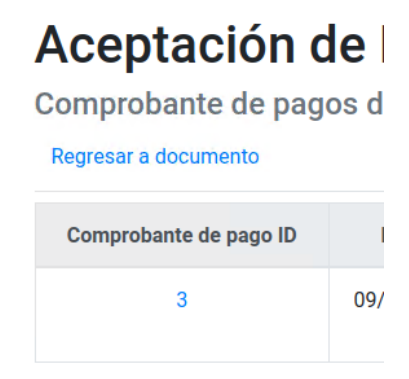

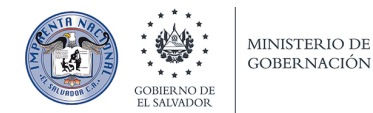

Se muestra la página principal del comprobante de pago, aquí usted puede modificar los datos del comprobante de pago (Imagen No. 36).

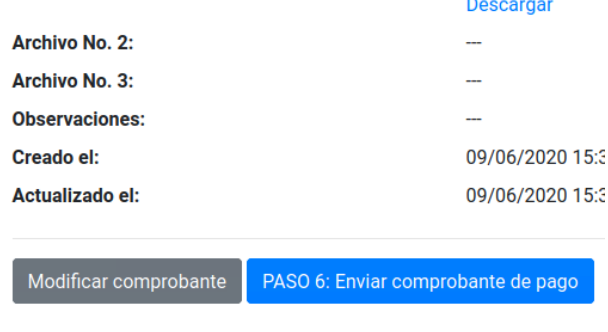

Imagen No. 36

Cuando el comprobante de pago es rechazado el sistema le enviará un correo electrónico avisando sobre el estado del documento (Imagen No. 37).

#### **SIPUDO**

#### Sistema de Publicaciones del Diario Oficial de El Salvador

Hola Pedro, Por este medio le notificamos el nuevo estado de su documento: Documento No.: 3 Nombre: Aceptación de herencia a nombre de Pedro Martínez Estado: COMPROBANTE RECHAZADO Ir a documento

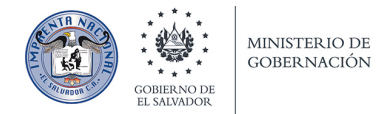

Supongamos que ya se hicieron las modificaciones al comprobante de pago. El paso siguiente es enviar el comprobante de pago. Haga clic en "PASO 6: Enviar comprobante de pago" (Imagen No. 38).

### Aceptación de herencia a nombre de Pedro Martínez

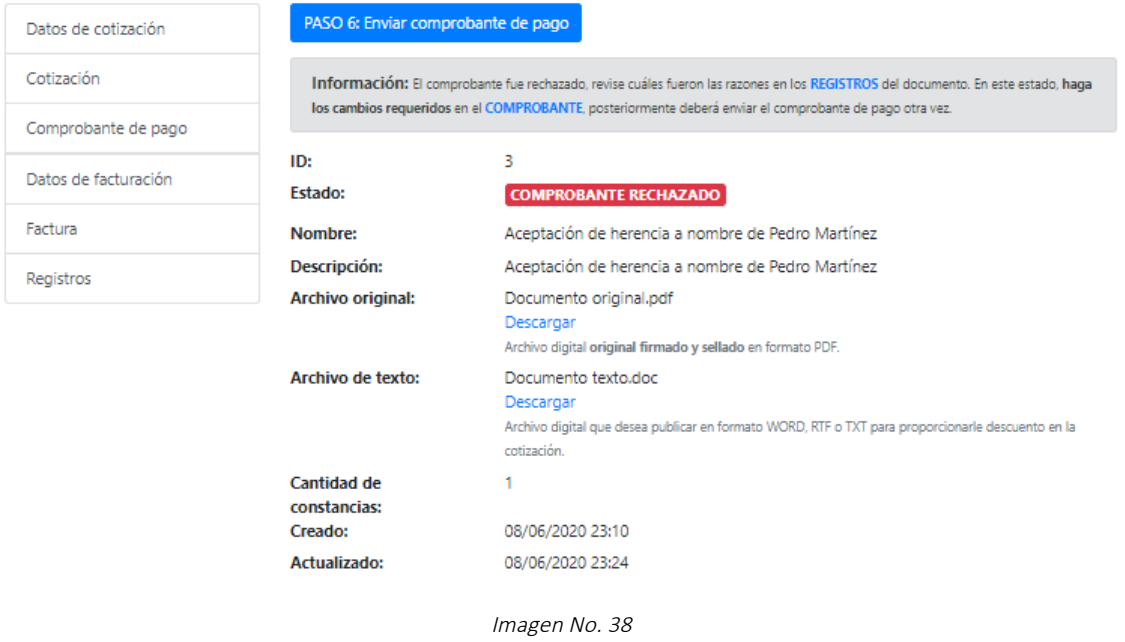

Después en la siguiente página haga clic en "Enviar comprobante de pago". Si tiene alguna observación puede agregarla en el campo provisto (Imagen No. 39).

### Enviar comprobante de pago: Aceptación de herencia a nombre de Pedro Martínez

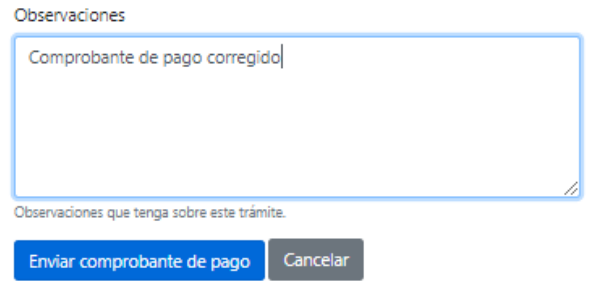

 $\times$ 

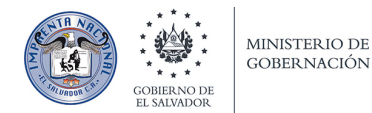

Después el sistema mostrará la página principal del documento con el mensaje "Documento comprobante de pago enviado". El estado del documento cambió de COMPROBANTE RECHAZADO a **COMPROBANTE ENVIADO** (Imagen No. 40).

Documento comprobante de pago enviado

### Aceptación de herencia a nombre de Pedro Martínez

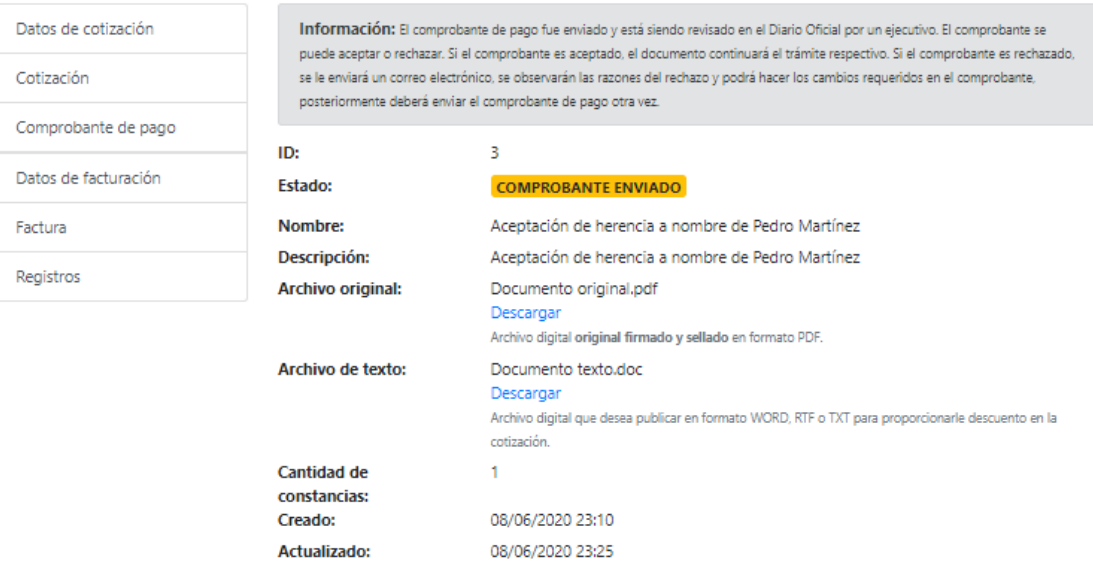

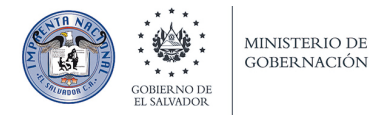

## Datos de facturación.

Supongamos que el comprobante de pago ya no es rechazado, sino que fue **ACEPTADO**, al recargar o refrescar la página principal del documento, se habilita el botón para el paso 7. El estado del documento cambió de **COMPROBANTE ENVIADO** a **COMPROBANTE ACEPTADO**. Haga clic en el botón **"PASO 7: Agregar datos de facturación"** (Imagen No. 41)**.**

#### Aceptación de herencia a nombre de Pedro Martínez

| Datos de cotización  | PASO 7: Agregar datos de facturación |                                                                                                    |
|----------------------|--------------------------------------|----------------------------------------------------------------------------------------------------|
| Cotización           |                                      | Información: El comprobante fue aceptado. El siguiente paso es completar los datos para preparar la facturación del documento.                       |
| Comprobante de pago  | ID:                                  | 3                                                                                                    |
| Datos de facturación | Estado:                              | <b>COMPROBANTE ACEPTADO</b>                                                                                                    |
| Factura              | Nombre:                              | Aceptación de herencia a nombre de Pedro Martínez                                                                                                    |
|                      | Descripción:                         | Aceptación de herencia a nombre de Pedro Martínez                                                                                                    |
| Registros            | Archivo original:                    | Documento original.pdf<br>Descargar<br>Archivo digital original firmado y sellado en formato PDF.                                                    |
|                      | Archivo de texto:                    | Documento texto doc<br>Descargar<br>Archivo digital que desea publicar en formato WORD, RTF o TXT para proporcionarle descuento en la<br>cotización. |
|                      | Cantidad de<br>constancias:          |                                                                                                    |
|                      | Creado:                              | 08/06/2020 23:10                                                                                                    |
|                      | Actualizado:                         | 08/06/2020 23:26                                                                                                    |

Imagen No. 41

El sistema le muestra el formulario para agregar los datos de cómo requiere su documento fiscal (Imagen No. 42). A la derecha están los datos que usted registró en su perfil cuando creó la cuenta en SIPUDO. También se muestran los datos de la cotización. Los campos del formulario son:

- · Número de teléfono
- Número de celular
- Nombre que desea salga en la factura
- Si aplica tasa cero de IVA, este dato se toma de los datos de facturación que ingresó cuando se registró en el sistema.
- Tipo de documento fiscal que requiere.

Cuando ya estén completados los campos del formulario, haga clic en "Crear Datos de facturación".

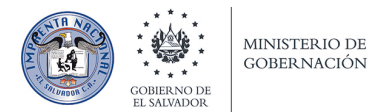

Regresar a documento

#### Aceptación de herencia a nombre de Pedro Martínez

Agregar datos de facturación de documento ID: 3

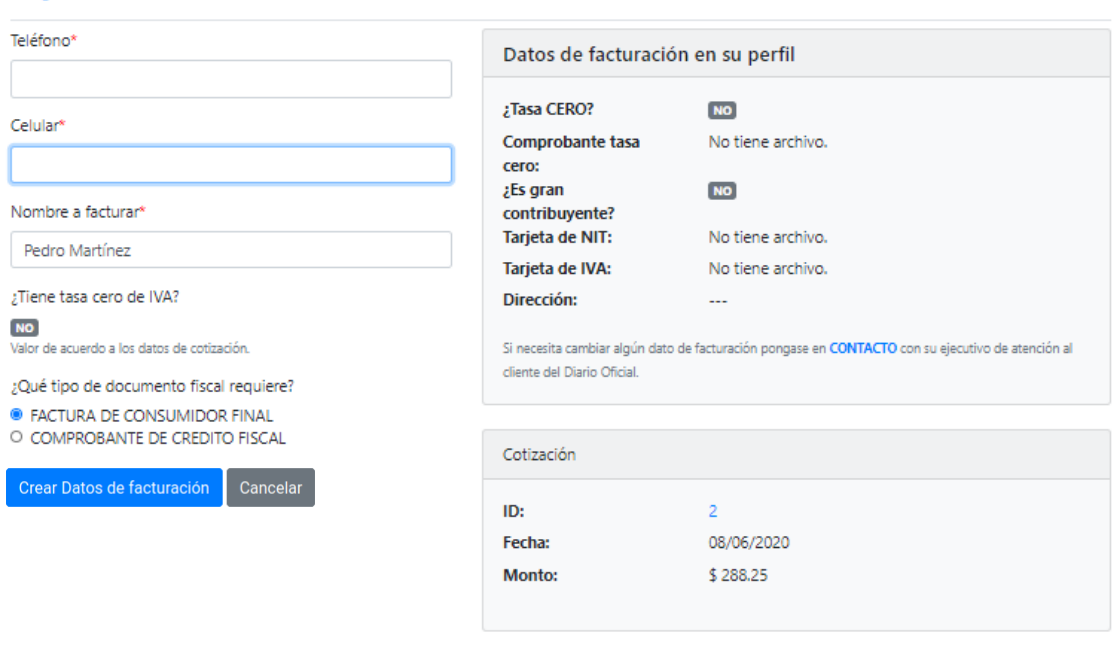

Imagen No. 42

El sistema después le muestra la página de datos de facturación con el mensaje "Datos de facturación creados". Habilita 2 botones, uno para "Modificar datos" de facturación si necesita cambiar algún dato, y el otro botón habilitado es para continuar con el *último paso*. Haga clic en "PASO 8: Enviar **datos de facturación"** (Imagen No. 43)**.**

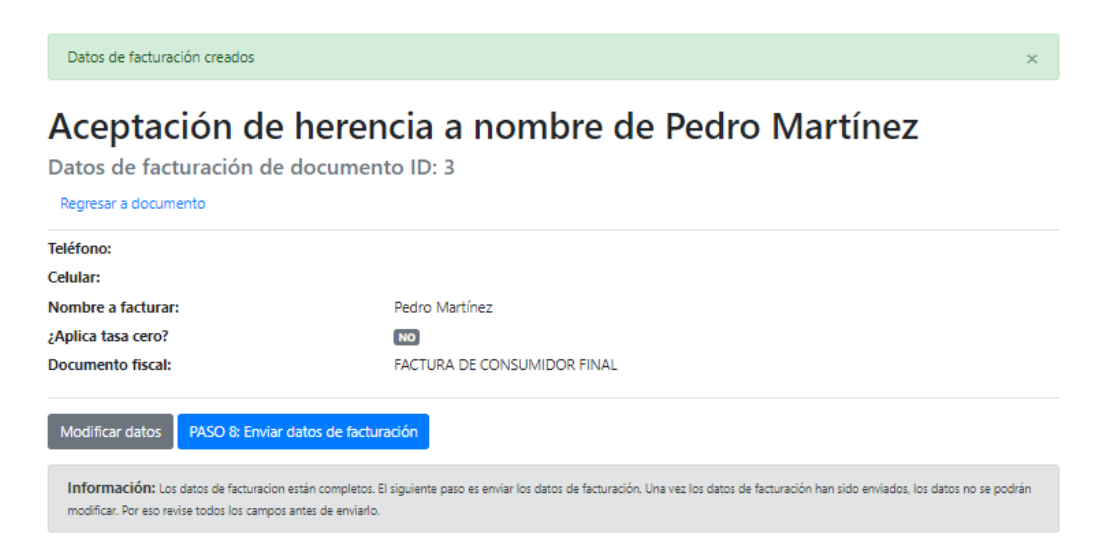

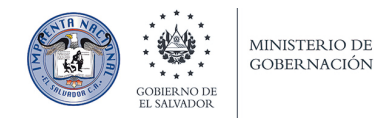

En la siguiente página haga clic en "Enviar datos de facturación". Si necesita agregar alguna observación, introdúzcala en el campo provisto (Imagen No. 44).

### Enviar datos de facturación: Aceptación de herencia a nombre de Pedro Martínez

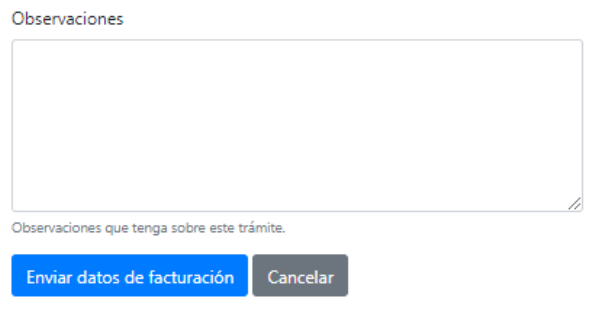

Imagen No. 44

El sistema después le muestra la página principal del documento con el mensaje "Documento datos de **facturación creados".** El estado del documento cambió de **COMPROBANTE ACEPTADO** a **DATO**  FACTURACION ENVIADO. Además le informa que "Los datos de facturación fueron enviados y están siendo revisados en el Diario Oficial por un ejecutivo. La elaboración de la factura está en proceso, se le enviará un correo electrónico cuando esté elaborada" (Imagen No. 45).

Documento datos de facturación enviados

### Aceptación de herencia a nombre de Pedro Martínez

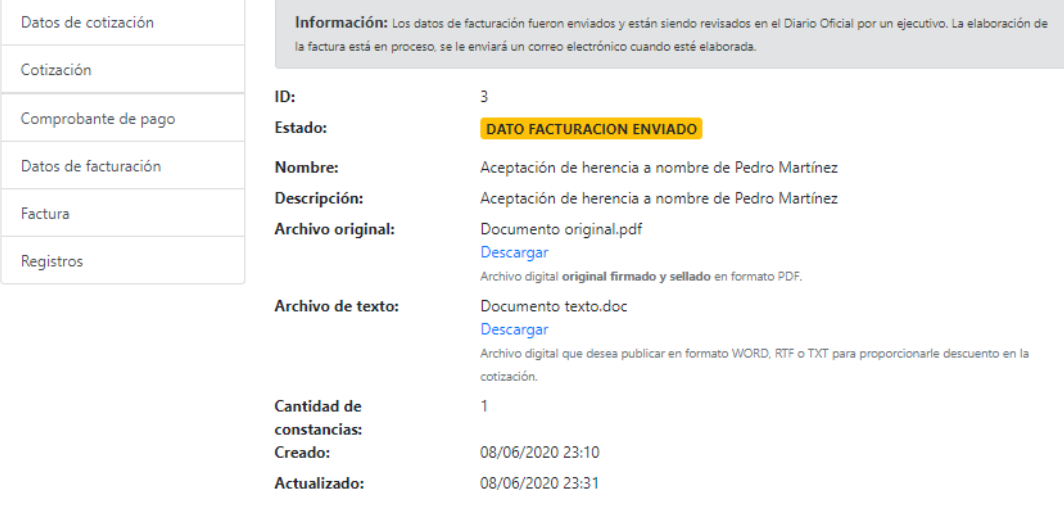

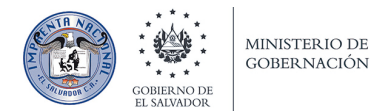

Cuando la factura esté elaborada el sistema le enviará un correo avisando sobre el nuevo estado de su documento FACTURADO, además le adjuntará el archivo de su documento fiscal (Imagen No. 46).

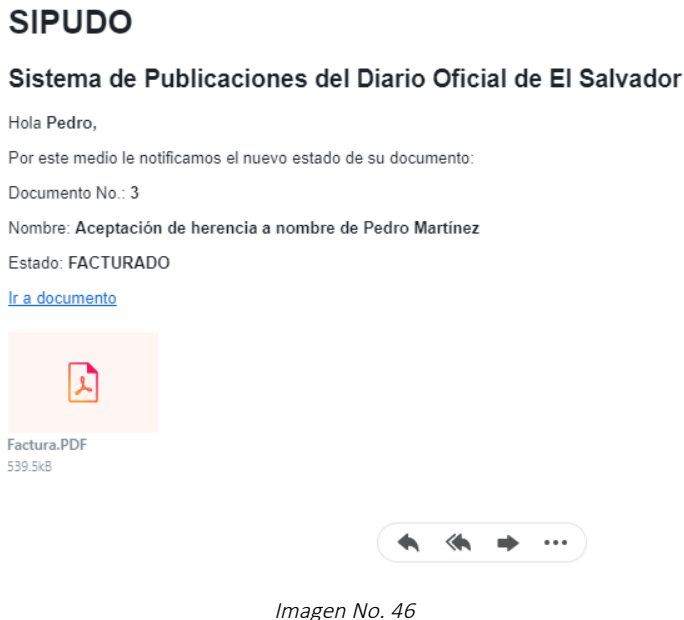

Si refresca o recarga la página principal del documento, verá que el estado del documento cambió de **DATO FACTURACION ENVIADO** a FACTURADO. Ahora sólo queda esperar que el sistema le envíe por correo electrónico las fechas de publicación de su documento (Imagen No. 47).

### Aceptación de herencia a nombre de Pedro Martínez

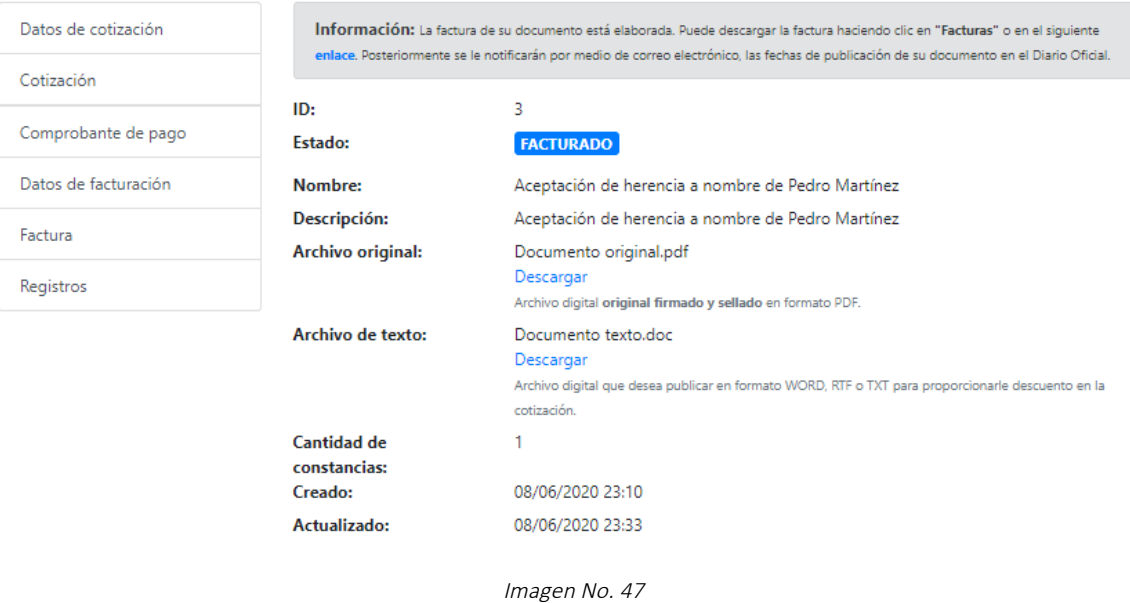

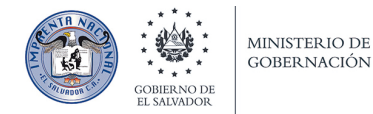

Cuando reciba el correo que su documento fue PUBLICADO y solicitó constancia de la publicación, el sistema le adjunta la constancia del mismo (Imagen No. 48).

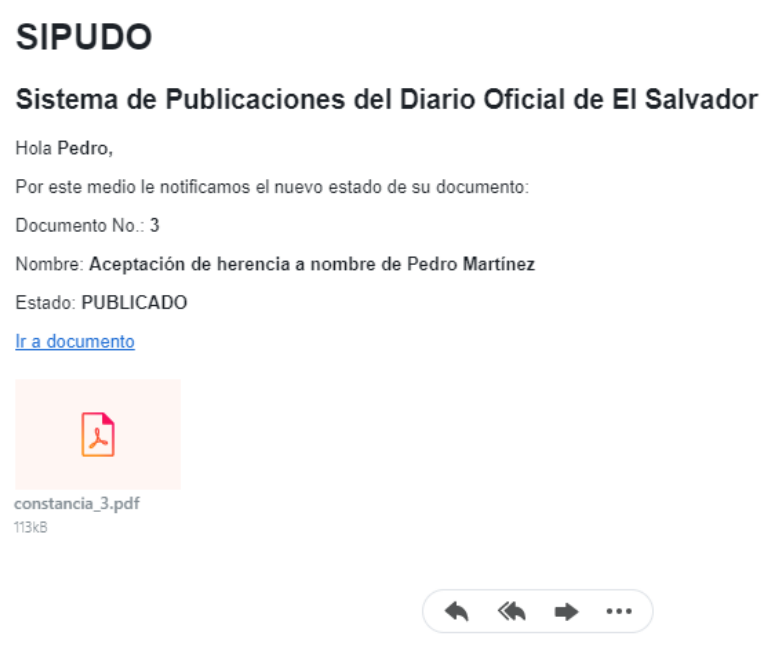

Imagen No. 48

Por último, recibirá otro correo con las fechas de publicación de su documento (Imagen No. 49).

#### **SIPUDO**

#### Sistema de Publicaciones del Diario Oficial de El Salvador

Hola Pedro, Por este medio le notificamos las fechas de publicación de su documento: Documento No.: 3 Nombre: Aceptación de herencia a nombre de Pedro Martínez Estado: PUBLICADO Primera publicación: 08/06/2020 Segunda publicación: 10/06/2020 Tercera publicación: 12/06/2020 Ir a documento

< → …

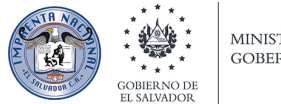

Después de recibir el correo con las fechas de publicación de su documento, si refresca o recarga la página principal del documento, el sistema le mostrará el mensaje:

"¡Su documento fue publicado en el Diario Oficial!

Puede ver el detalles de las fechas de publicación en el menú de Publicaciones o en el siguiente **enlace**."

Además el estado del documento cambió de FACTURADO a PUBLICADO (Imagen No. 50).

### Aceptación de herencia a nombre de Pedro Martínez

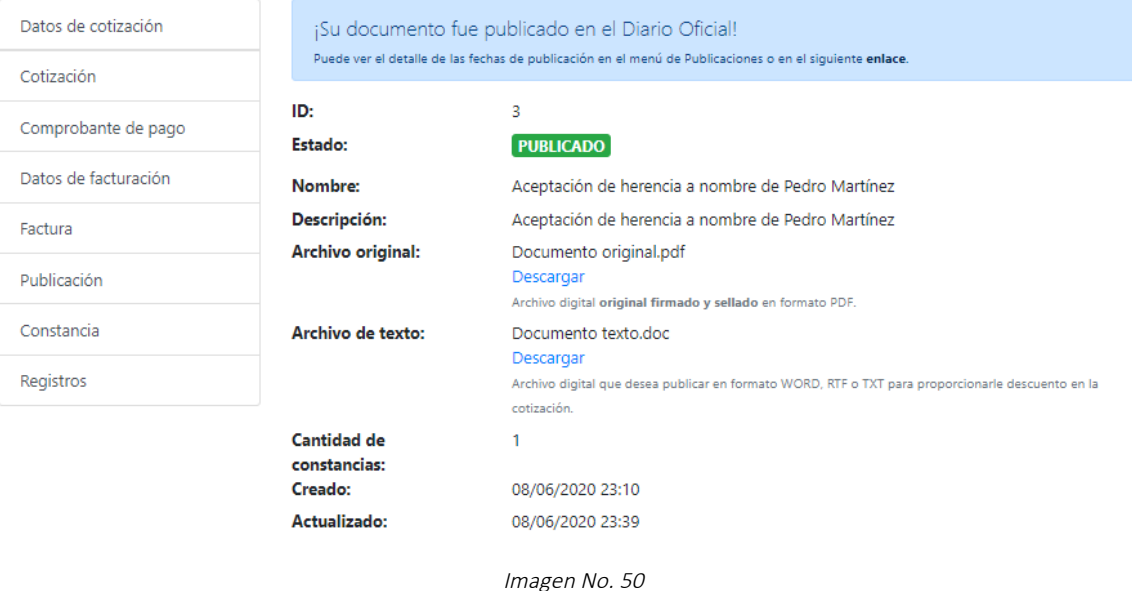

Aquí finaliza el proceso de publicación de un documento por medio de SIPUDO.

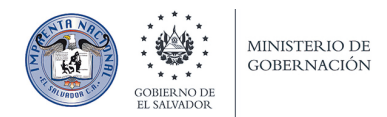

## Menú de página principal de documento.

En la página principal del documento, a la izquierda verá un menú de opciones relacionadas con su documento.

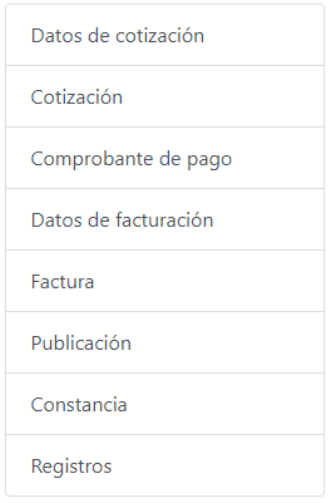

Imagen No. 51

Por ejemplo, si hace clic en *Cotización*, le mostrará una página con los datos de la cotización asociada a su documento:

### Aceptación de herencia a nombre de Pedro Martínez

Cotizaciones de documento ID: 3

Regresar a documento

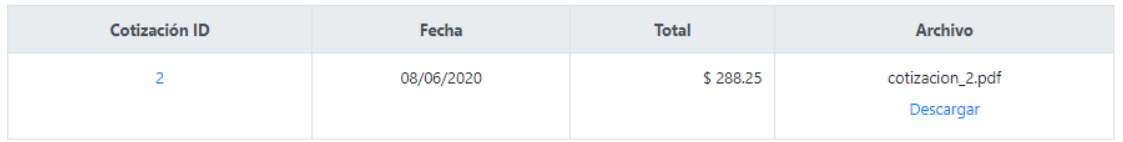

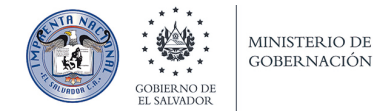

Si hace clic en **Comprobante de pago**, le mostrará una página con los datos del comprobante de pago asociado a su documento:

#### Aceptación de herencia a nombre de Pedro Martínez

Comprobante de pagos de documento ID: 3

Regresar a documento

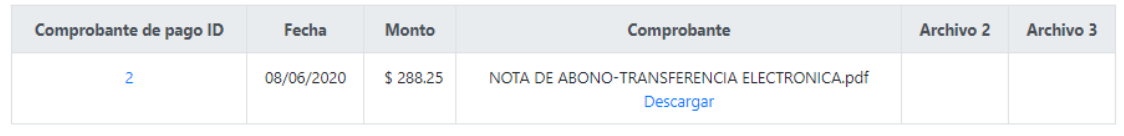

Imagen No. 53

Si hace clic en Factura, le mostrará una página con los datos de la factura asociada a su documento:

#### Aceptación de herencia a nombre de Pedro Martínez

Facturas de documento ID: 3

Regresar a documento

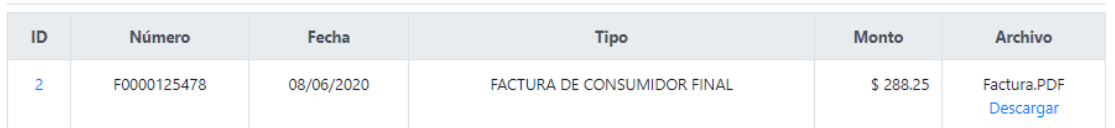

Imagen No. 54

Si hace clic en **Publicación**, le mostrará una página con los datos de la publicación asociada a su documento:

#### Aceptación de herencia a nombre de Pedro Martínez

Publicaciones de documento ID: 3

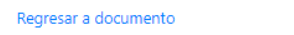

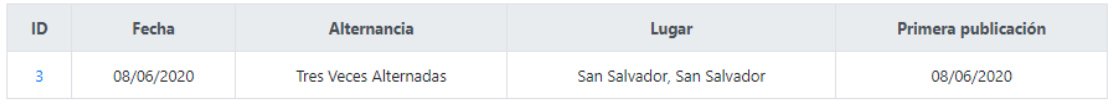

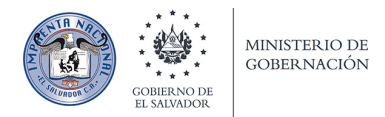

## **Publicacion ID: 3**

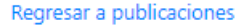

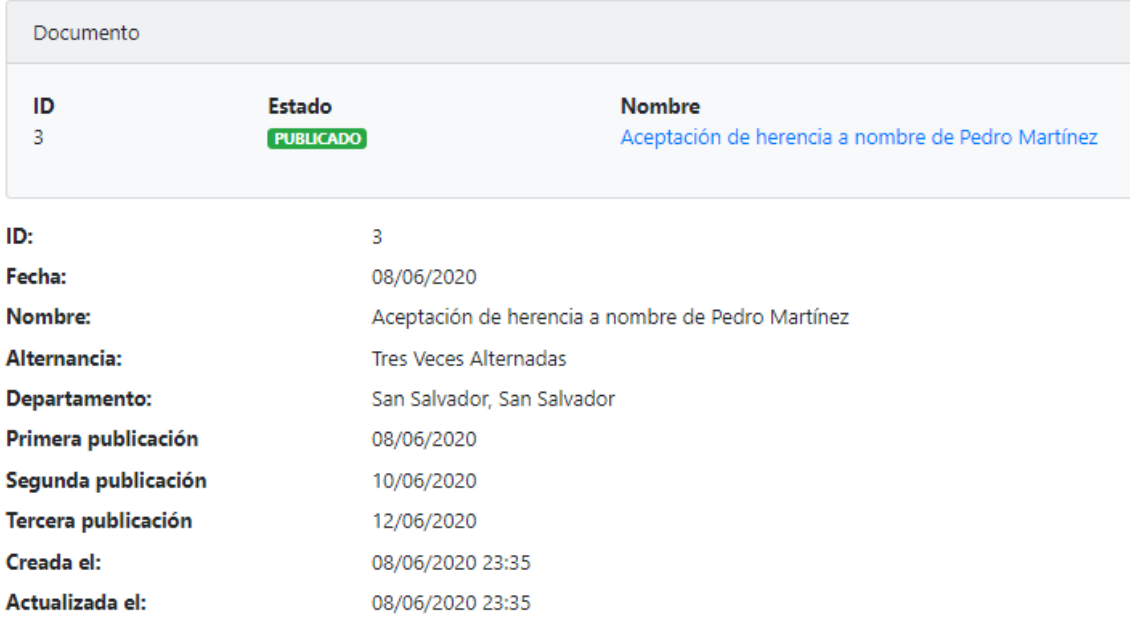

Imagen No. 56

Si hace clic en **Constancia**, le mostrará la constancia asociada a su documento:

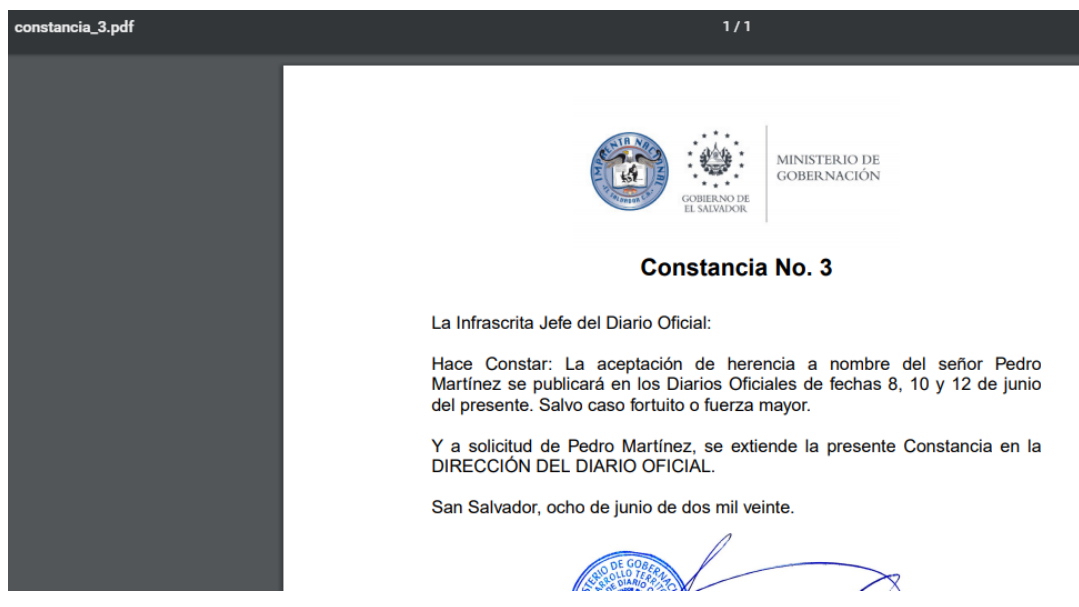

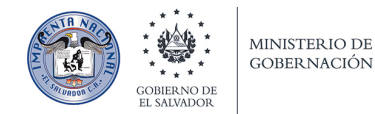

Si hace clic en **Registros**, le mostrará una página con todos los registros (historial) de las acciones asociadas a su documento:

#### Aceptación de herencia a nombre de Pedro Martínez

Registros de documento ID: 3

Regresar a documento

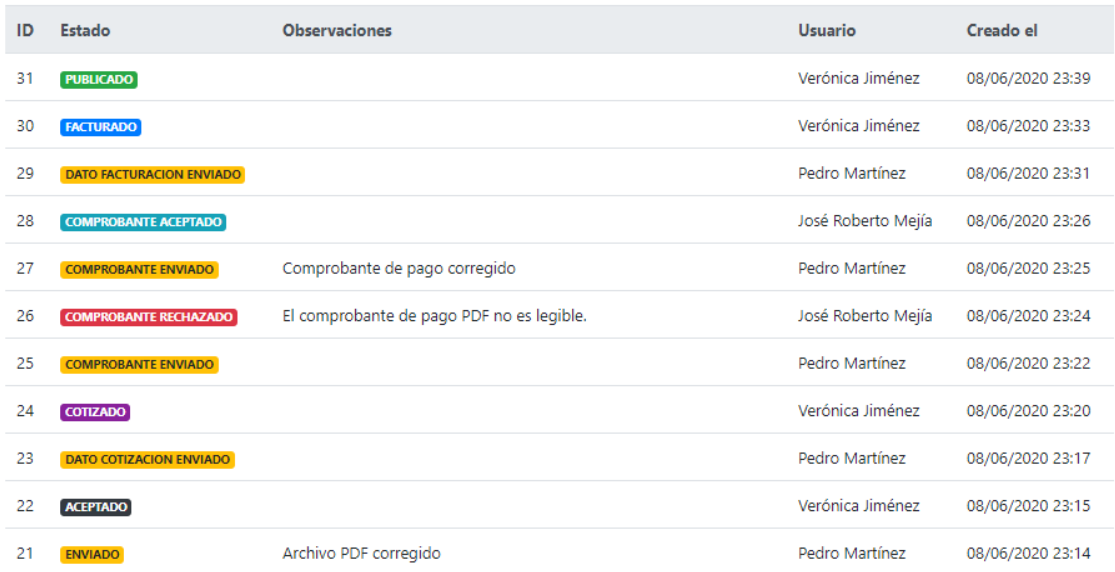

Imagen No. 58

Para buscar documentos, puede ir al menú principal y hacer clic en "Documentos", y en la página de listado de documentos en la parte de arriba está un campo para búsqueda:

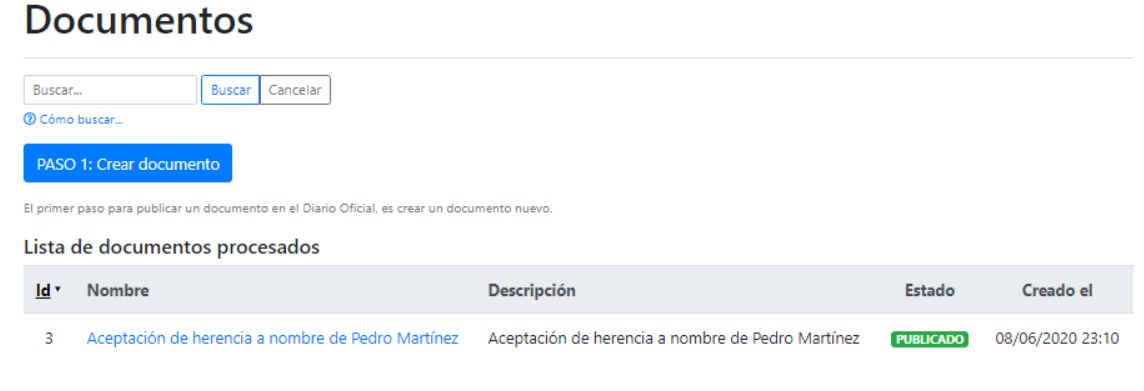

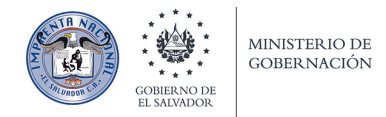

## Contáctenos.

Visite la página de Contáctenos si tiene alguna consulta sobre publicaciones del Diario Oficial. En el pie de página haga clic en "Contáctenos" (Imagen No. 60).

Contáctenos Ayuda Imprenta Nacional - Ministerio de Gobernación y Desarrollo Territorial

Imagen No. 60

## Contáctenos

Ponemos a su disposición los siguientes canales de comunicación:

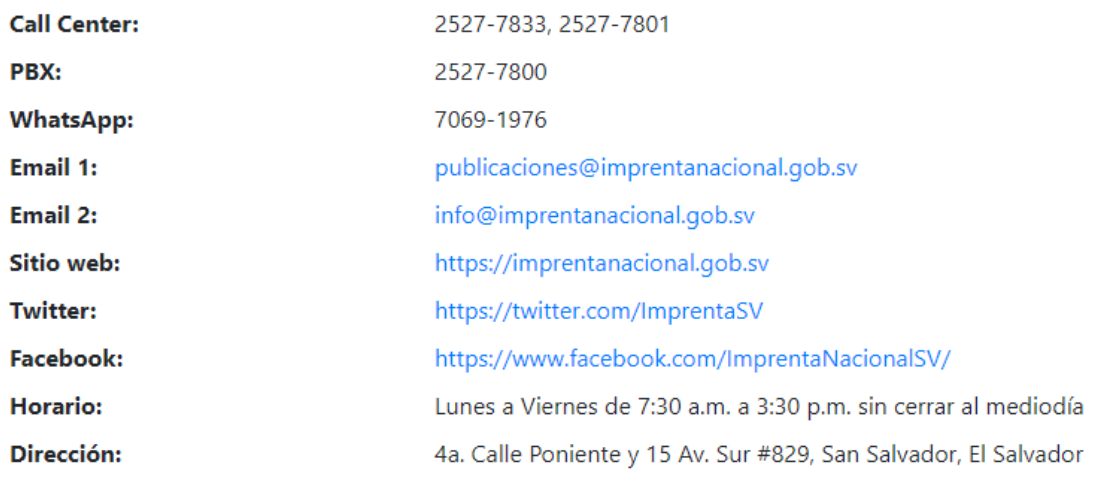

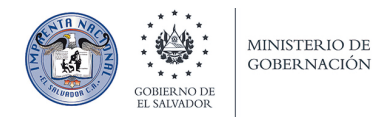

## Cambio de contraseña.

Si necesita cambiar su contraseña, puede hacerlo haciendo clic en su nombre en el menú principal, después en **"Ajustes"** (Imagen No. 62)**.**

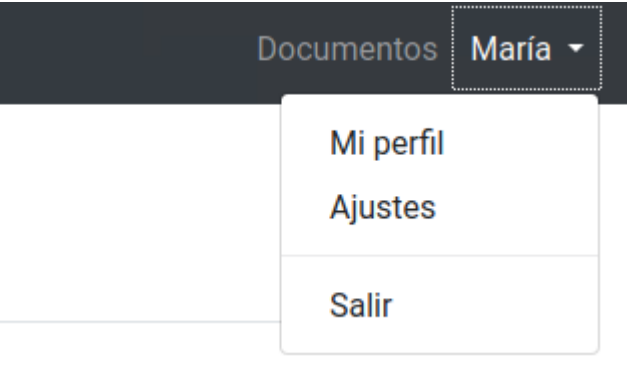

Imagen No. 62

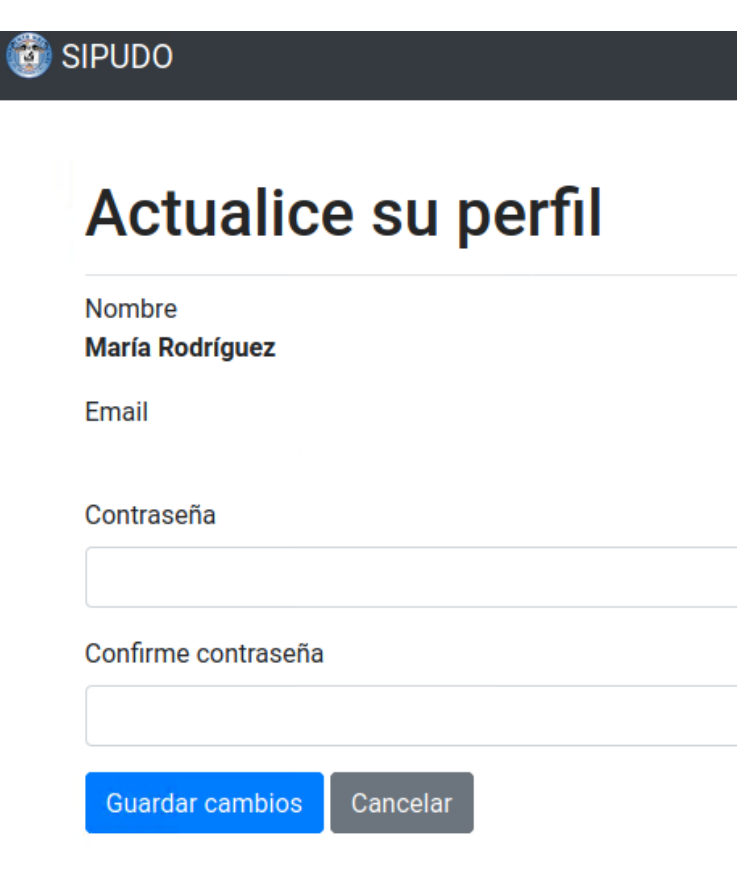

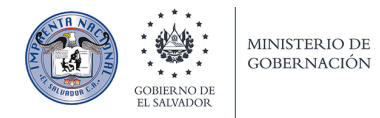

## Reestablecer contraseña.

Si no recuerda la contraseña para ingresar a SIPUDO, puede reestablecerla desde la página "Iniciar sesión", heciendo clic en "Reestablecer contraseña" (Imagen No. 64).

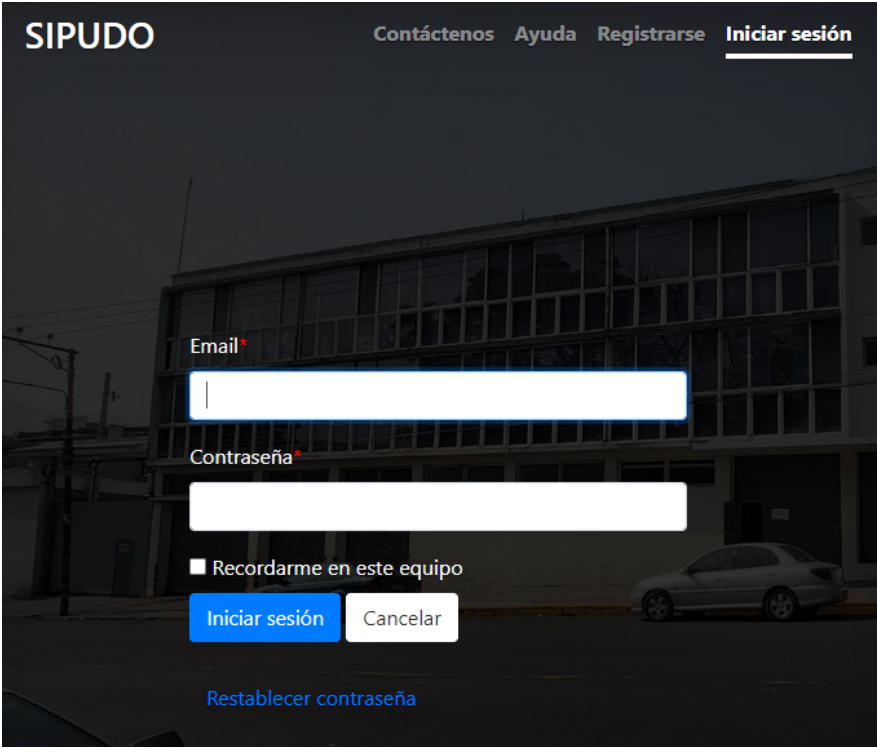

Imagen No. 64

Después el sistema le pedirá que introduzca la dirección de correo con la que se registró en SIPUDO. Después haga clic en **"Enviar"** (Imagen No. 65)**.**

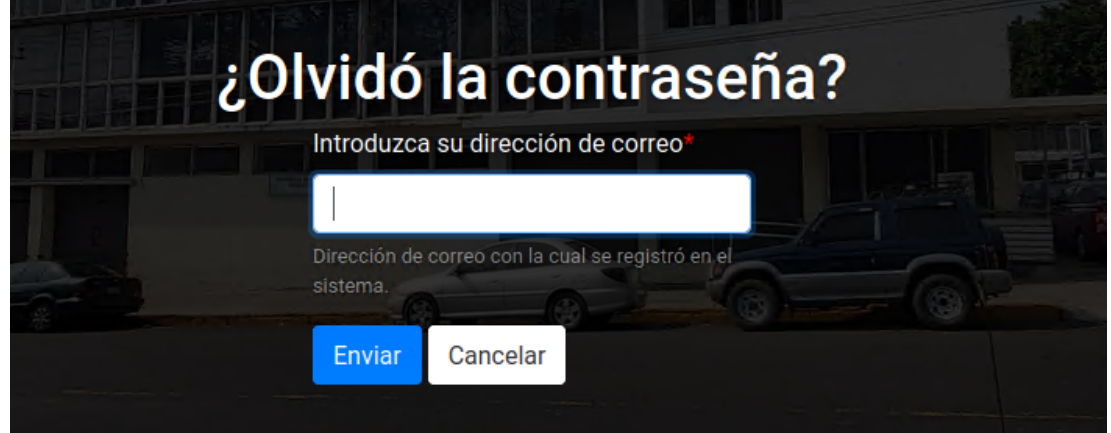

Imagen No. 65

El sistema le muestra un mensaje "Correo enviado con instrucciones para reestablecer la contraseña" (Imagen No. 66).

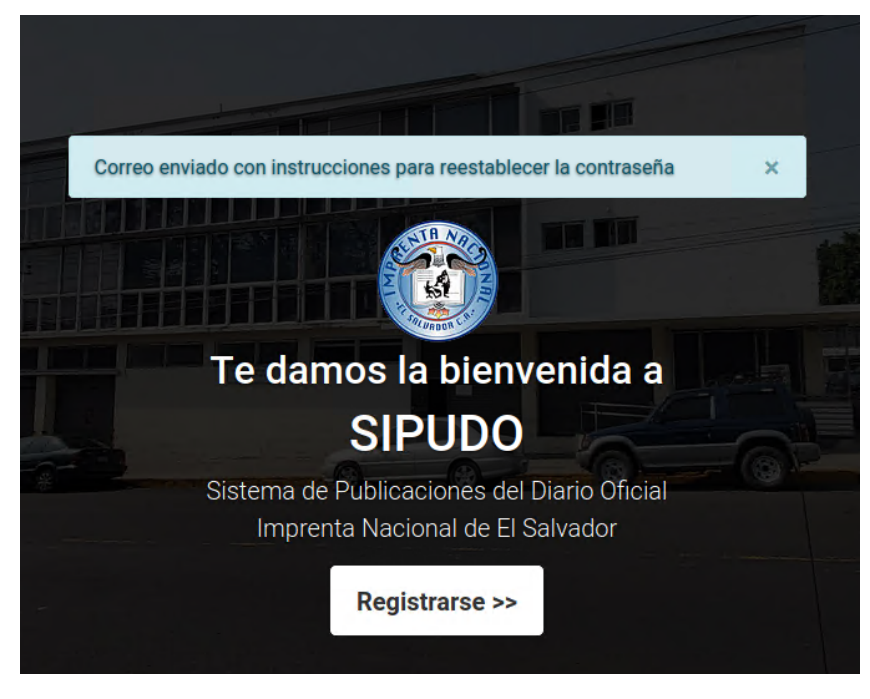

Imagen No. 66

El sistema le enviará un correo con las instrucciones para reestablecer la contraseña (Imagen No. 67). Para reestablecer la contraseña haga clic en "Reestablecer contraseña".

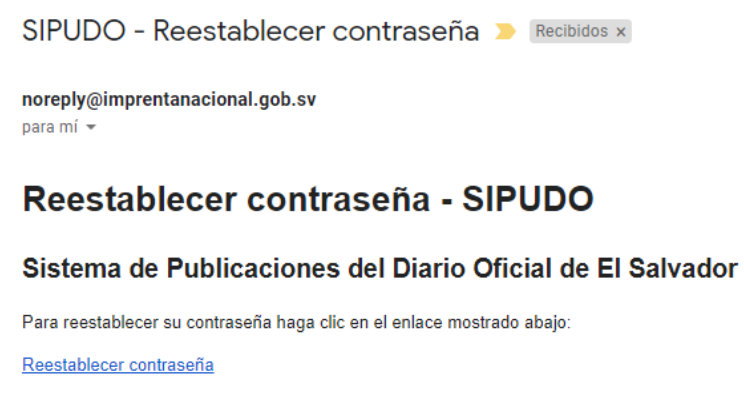

Este enlace expirará en dos horas.

Si usted no solicitó reestablecer la contraseña, por favor ignore este email y su contraseña no cambiará.

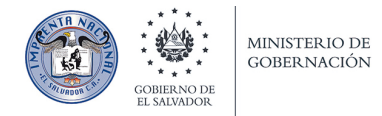

Después el sistema le mostrará un formulario para cambiar la contraseña. Después de introducir la contraseña, haga clic en "Actualizar contraseña" (Imagen No. 68).

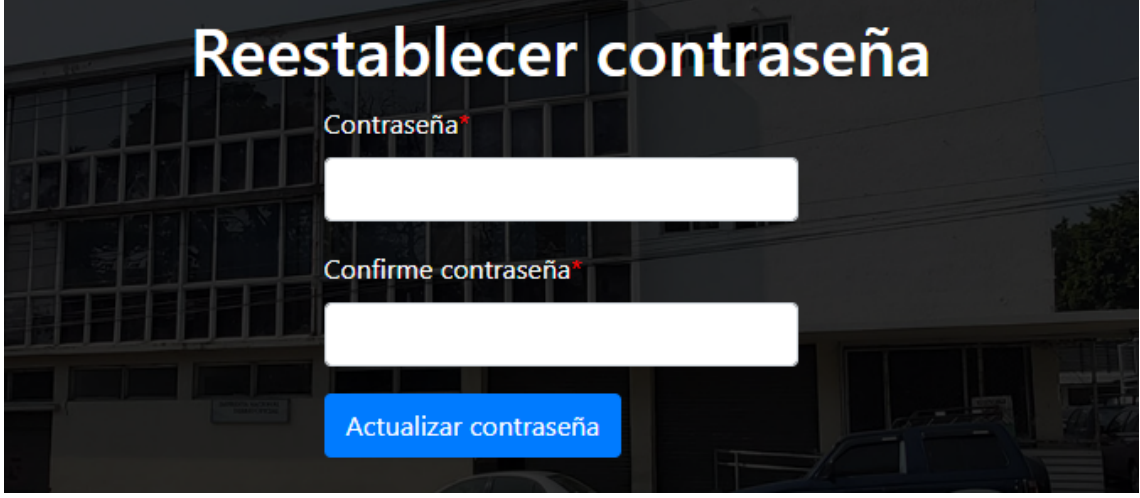

Imagen No. 68

El sistema después le mostrará su página de perfil con el mensaje **"Contraseña ha sido reestablecida"** (Imagen No. 69).

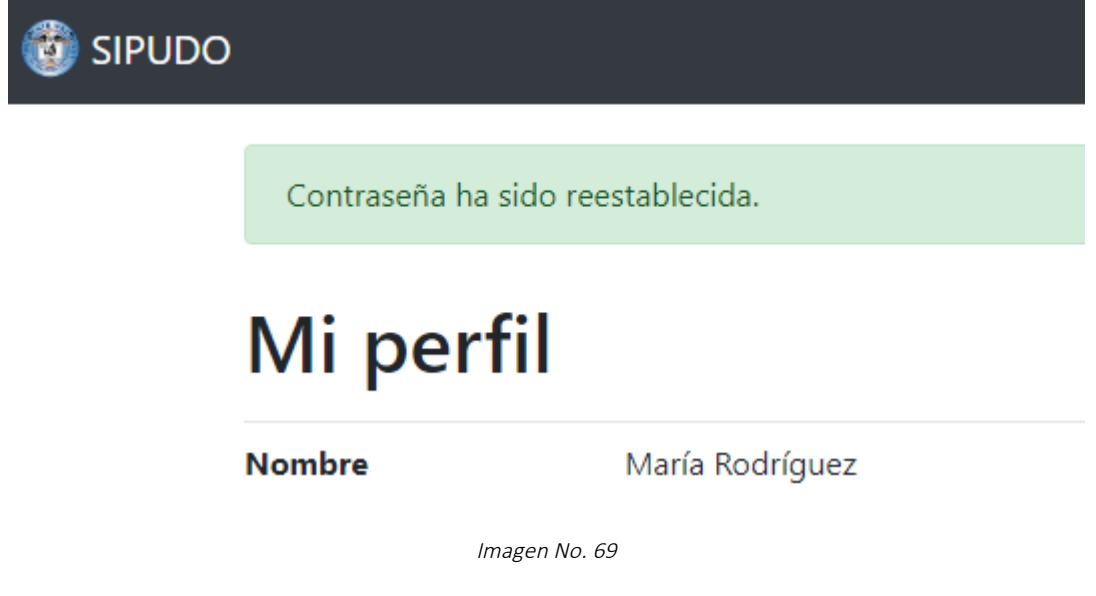

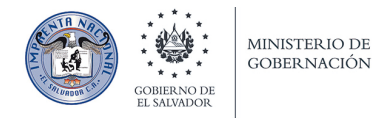

## Ayuda del sistema.

Visite la página de Ayuda si tiene alguna consulta sobre el sistema. En el pie de página haga clic en "Ayuda" (Imagen No. 70).

Contáctenos Ayuda Imprenta Nacional : Ministerio de Gobernación y Desarrollo Territorial

Imagen No. 70

Puede descargar este manual haciendo clic "Descargar manual" (Imagen No. 71).

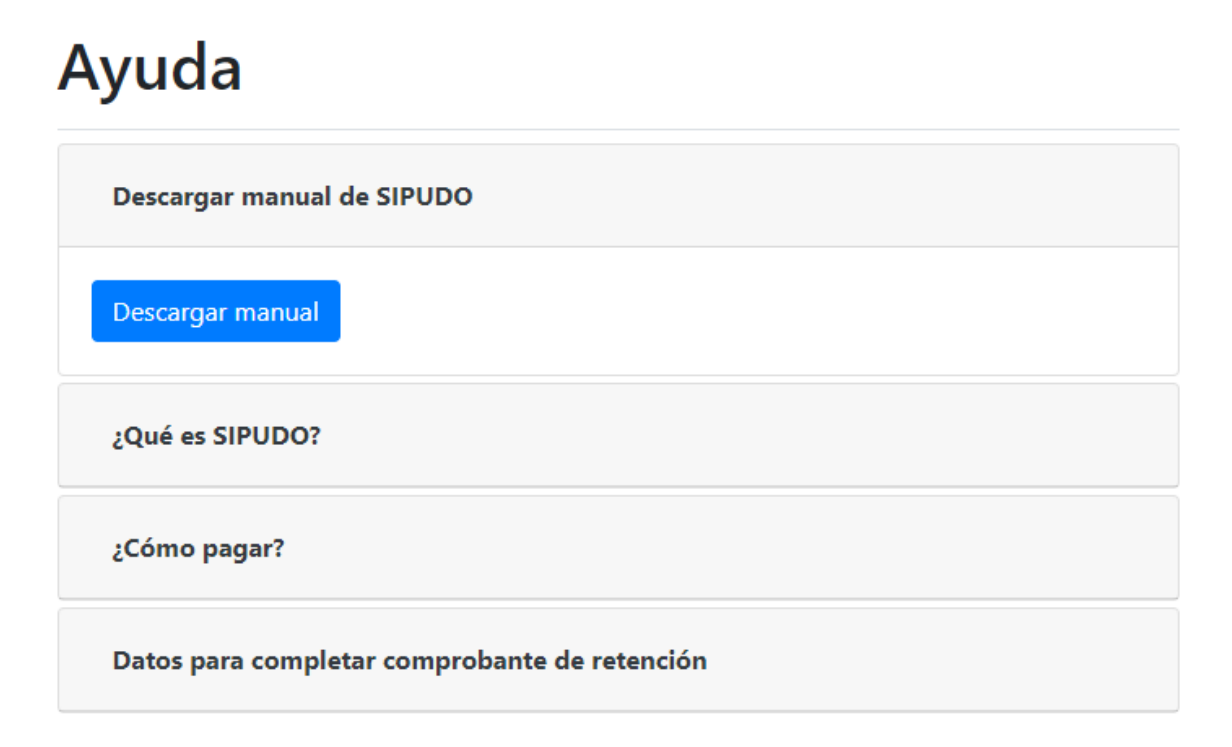

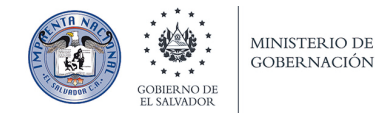

Para conocer brevemente acerca de SIPUDO, haga clic en "¿Qué es SIPUDO?" (Imagen No. 72).

## Ayuda

#### Descargar manual de SIPUDO

¿Qué es SIPUDO?

SIPUDO, es el Sistema de Publicaciones en línea del Diario Oficial de El Salvador.

El objetivo principal de SIPUDO es ayudarle a publicar sus documentos en el Diario Oficial por medio de internet, y evitar en lo posible, que sea necesaria su presencia en las instalaciones de la Imprenta Nacional.

Para iniciar el proceso de publicación de sus documentos es necesario que se registre en SIPUDO.

¿Cuáles son las ventajas de usar SIPUDO? Podemos mencionar: Se lleva un historial de todos los registros relacionados con su documento, desde que se crea un documento nuevo hasta que el documento se publica; recibir por correo electrónico cotización, factura, constancia y fechas de publicación de sus documentos; acceso 7/24 desde cualquier dispositivo y muchas más.

Cree su cuenta en SIPUDO y comience a publicar en el Diario Oficial o si ya tiene cuenta inicie sesión en el sistema.

¿Cómo pagar?

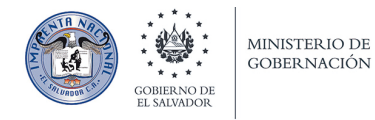

Si tiene alguna consulta sobre cómo pagar su publicación, haga clic en "¿Cómo pagar?" (Imagen No. 73).

Descargar manual de SIPUDO

¿Qué es SIPUDO?

¿Cómo pagar?

El pago por el servicio de publicaciones lo puede realizar en:

Banco Agricola, S.A. a la CUENTA CORRIENTE No. 0590-058646-8 a nombre de MH/DGT/FAE/MINISTERIO DE GOBERNACION

Por medio de las dos opciones siguientes:

#### Remesa

- En Efectivo
- · Por medio de Cheque de Caja, Cheque de Gerencia o Cheque Certificado a nombre de DIRECCION GENERAL DE TESORERIA

#### Transfererencia Bancaria

- A través de los diferentes canales que ofrece el Banco Agrícola (Transferencias entre cuentas del mismo banco)
- · Por medio de la opción UNI Operaciones entre bancos (banca digital)

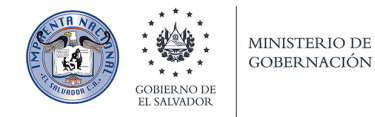

Para ver los datos del comprobante de retención, haga clic en "Datos para completar comprobante de retención" (Imagen No. 74).

## Ayuda

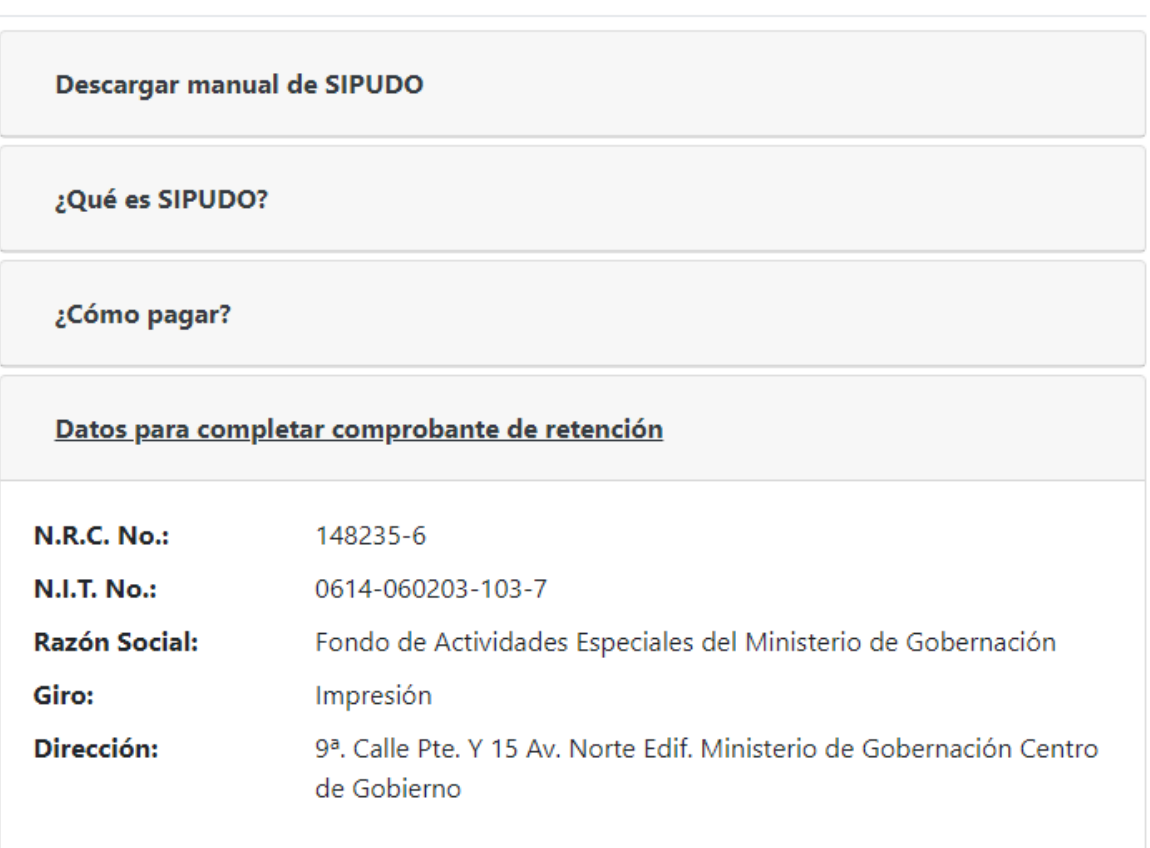

Imagen No. 74

#### **¡GRACIAS POR UTILIZAR SIPUDO!**